# **4. Auflage**

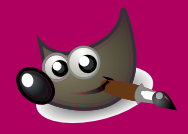

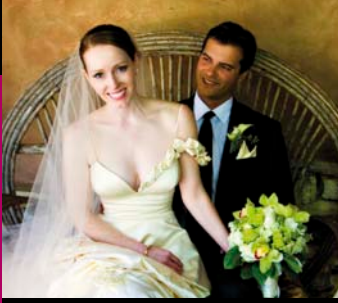

FARBTEMPERATUR BELICHTUNG BELICHTUNG DYNAMIK

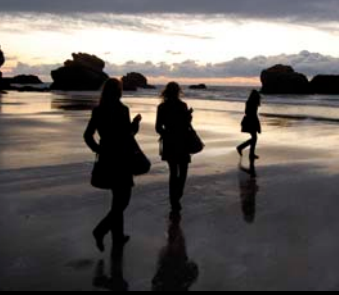

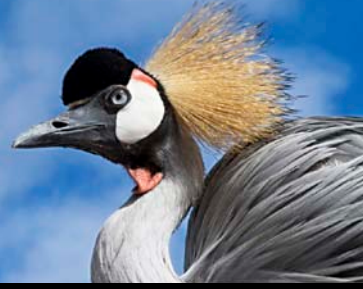

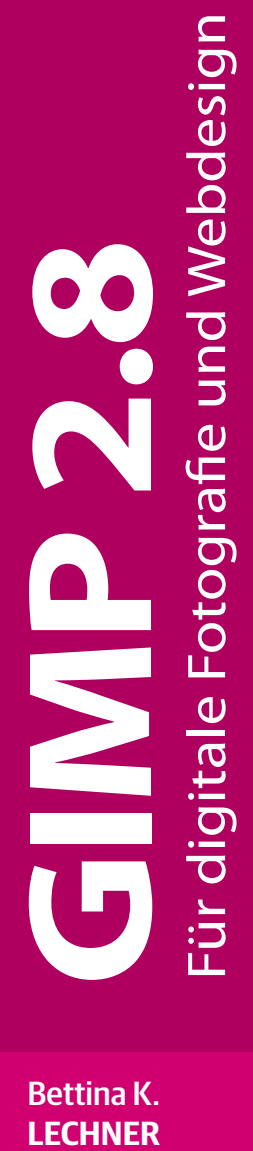

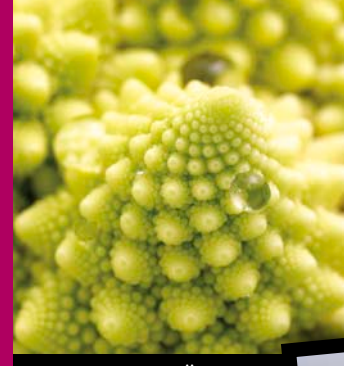

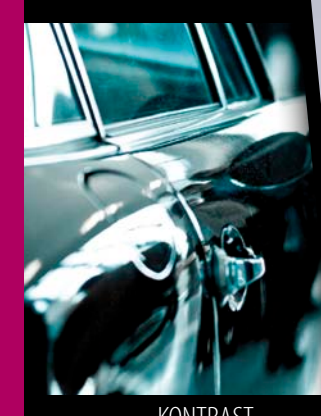

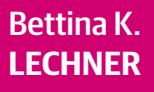

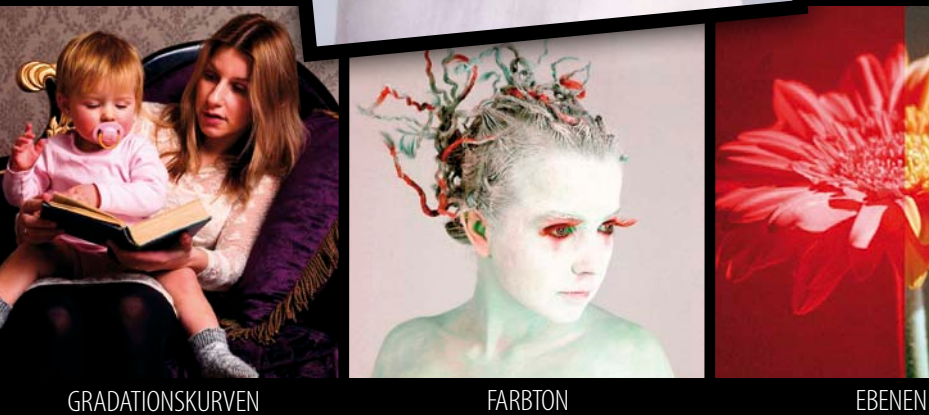

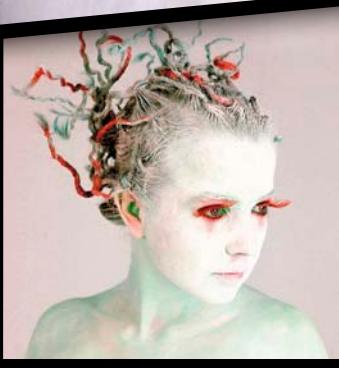

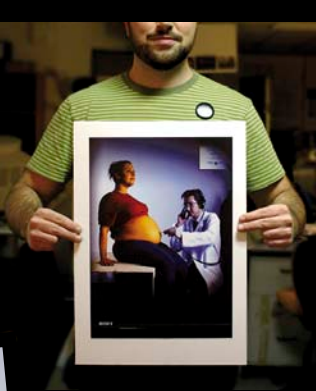

SCHÄRFEN WEISSABGLEICH

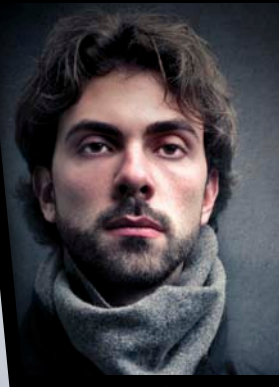

KONTRAST KANALMIXER

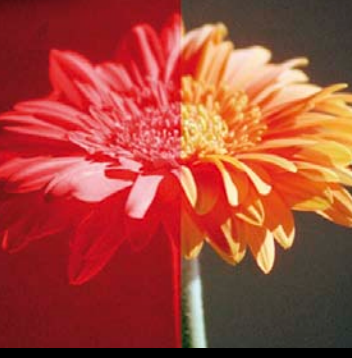

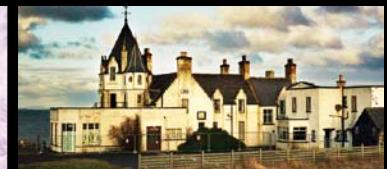

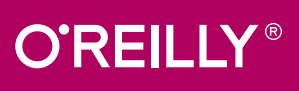

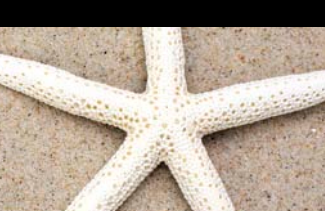

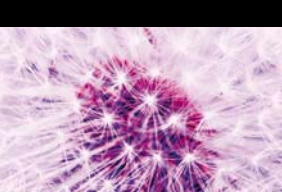

Die Informationen in diesem Buch wurden mit größter Sorgfalt erarbeitet. Dennoch können Fehler nicht vollständig ausgeschlossen werden. Verlag, Autoren und Übersetzer übernehmen keine juristische Verantwortung oder irgendeine Haftung für eventuell verbliebene fehlerhafte Angaben und deren Folgen. Alle Warennamen werden ohne Gewährleistung der freien Verwendbarkeit benutzt und sind möglicherweise eingetragene Warenzeichen. Der Verlag richtet sich im Wesentlichen nach den Schreibweisen der Hersteller. Das Werk einschließlich aller seiner Teile ist urheberrechtlich geschützt. Alle Rechte vorbehalten einschließlich der Vervielfältigung, Übersetzung, Mikroverfilmung sowie Einspeicherung und Verarbeitung in elektronischen Systemen.

Kommentare und Fragen können Sie gerne an uns richten: O'Reilly Verlag Balthasarstr. 81 50670 Köln E-Mail: kommentar@oreilly.de

Copyright: © 2014 by O'Reilly Verlag GmbH & Co. KG

Die Vorauflage dieses Buchs ist 2012 unter dem Titel *GIMP ab Version 2.8 – Für digitale Fotografie, Webdesign und kreative Bildbearbeitung* bei Addison-Wesley erschienen.

Bibliografische Information der Deutschen Nationalbibliothek Die Deutsche Nationalbibliothek verzeichnet diese Publikation in der Deutschen Nationalbibliografie; detaillierte bibliografische Daten sind im Internet über http://dnb.d-nb.de abrufbar.

Die im Buch verwendeten Flickr-Fotos stammen von den in den Bildnachweisen neben oder unter dem jeweiligen Bild genannten Künstlern. Um mehr über sie zu erfahren, gehen Sie zu *www.flickr.com/photos/...* und geben ihren Flickr-Namen (in Klammern) ein.

Fotos: Flickr, Fotolia, Reinhard Helmer, Stefan Huger, Kristine Kamm, Bettina Lechner, Michael Palliardi, Marion Salinger, Barbara Wilding

Lektorat: Inken Kiupel, Köln Korrektorat: Sibylle Feldmann, Düsseldorf Satz: Ulrich Borstelmann, Dortmund Layout: Bettina K. Lechner, Neuhaus Umschlaggestaltung: Michael Oreal, Köln Produktion: Karin Driesen, Köln Belichtung, Druck und buchbinderische Verarbeitung: Himmer AG, Augsburg

ISBN 978-3-95561-475-1

Dieses Buch ist auf 100% chlorfrei gebleichtem Papier gedruckt.

Bettina K. Lechner

# GIMP 2.8

Für digitale Fotografie und Webdesign

4. Auflage

# Inhalt

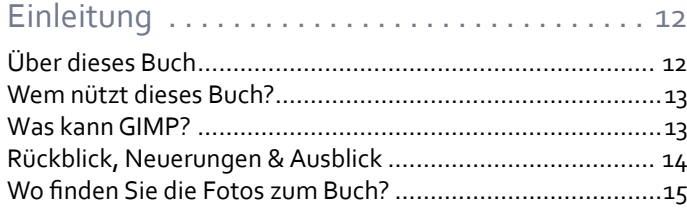

# Einstieg in die GIMPologie . . . . . . . . . . . . . . . . 16

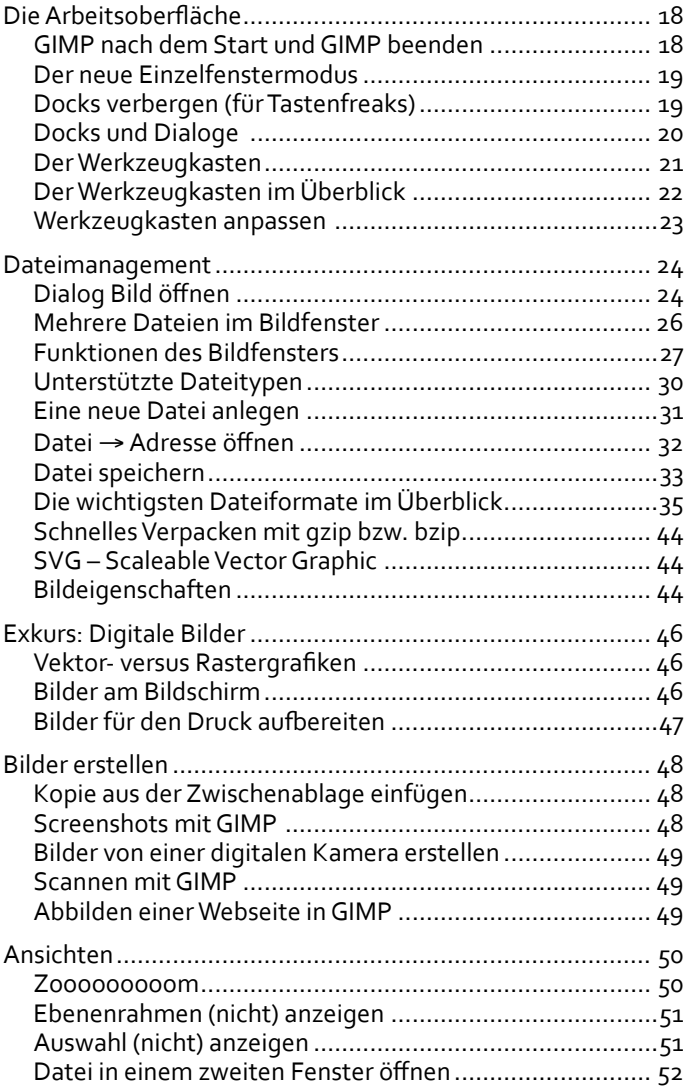

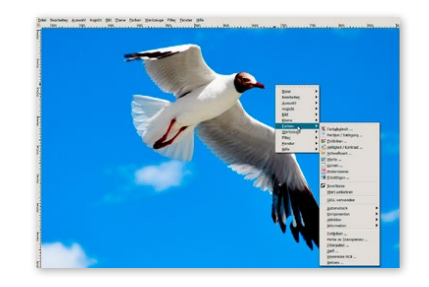

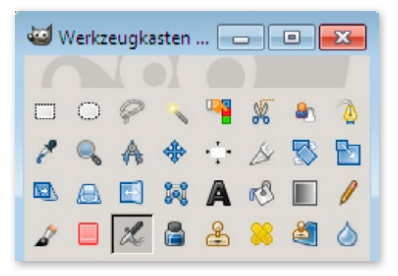

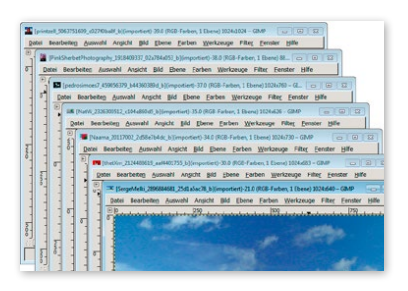

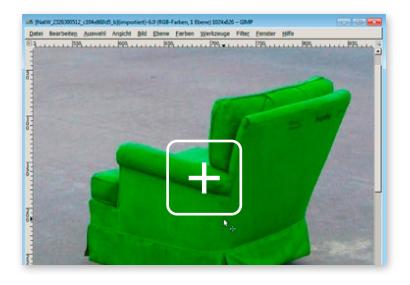

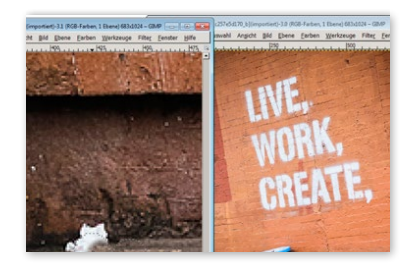

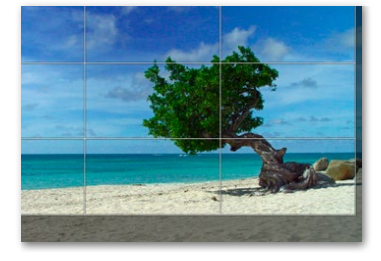

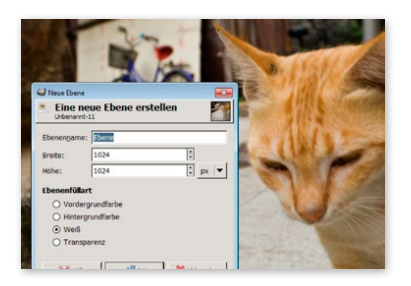

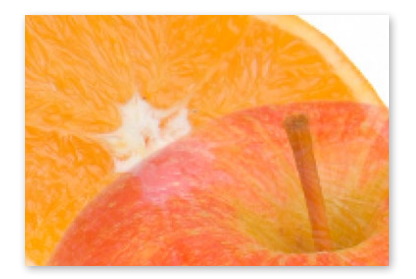

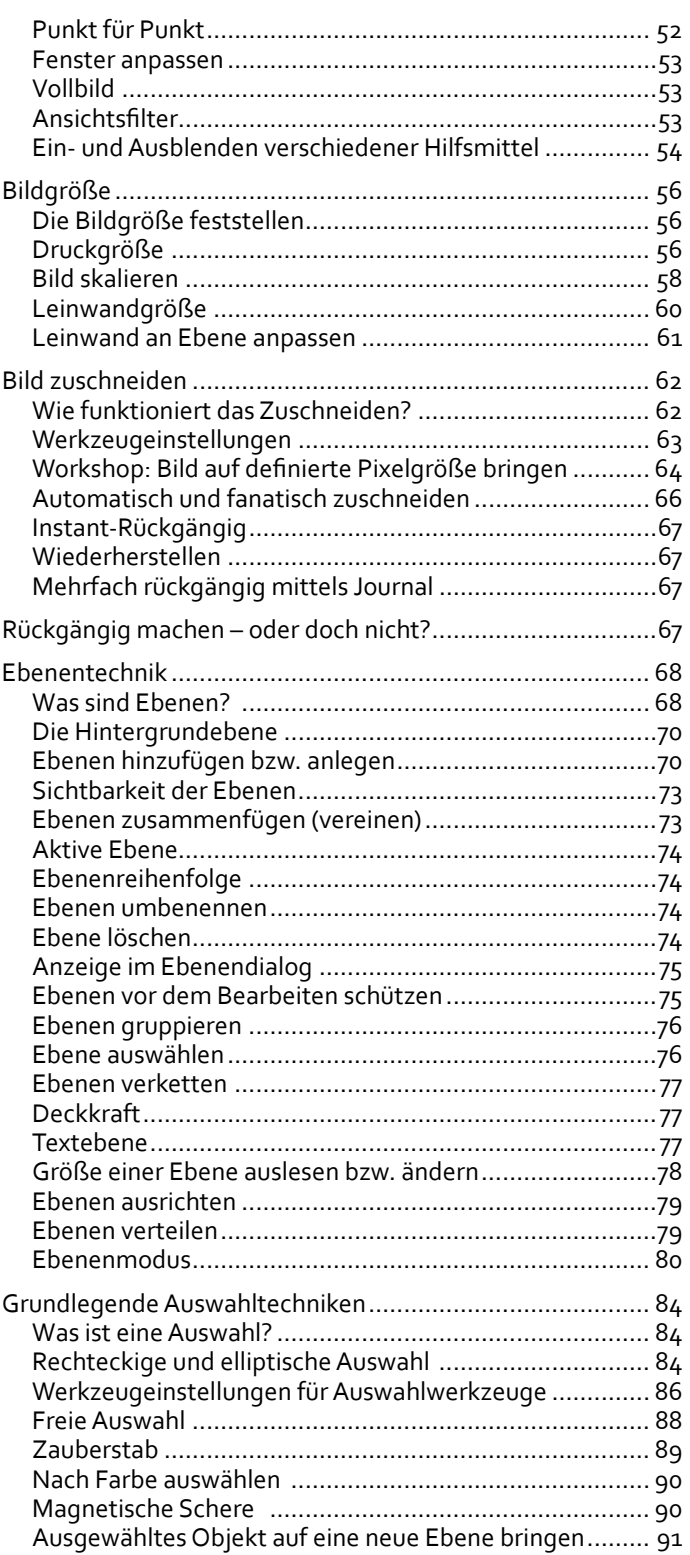

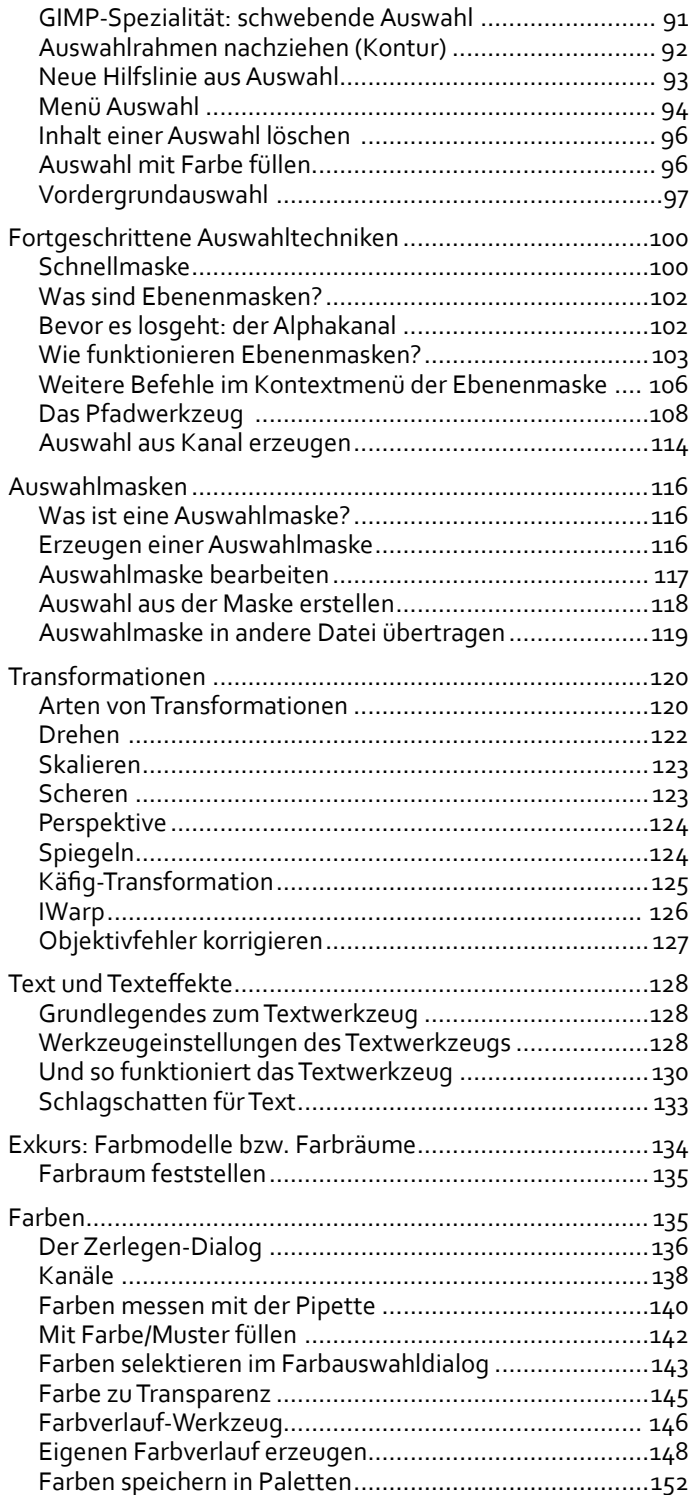

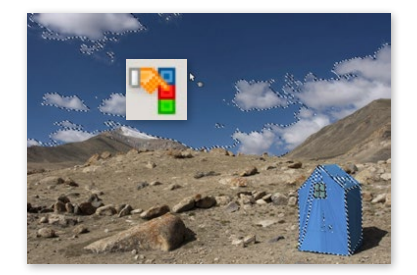

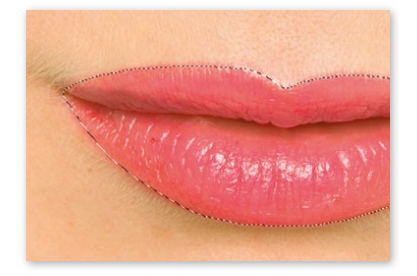

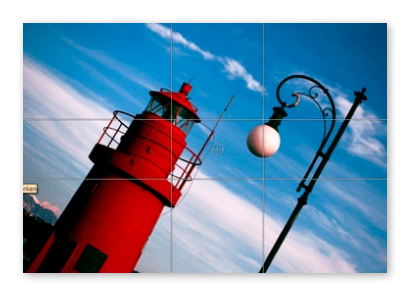

abcdefg (kein) abcdefg (Glanzlichter) abcdefg (Mittel) abcdefg (Blocksatz)

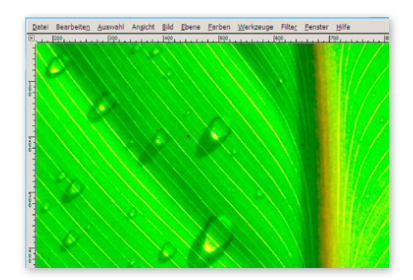

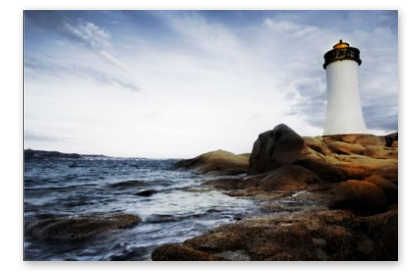

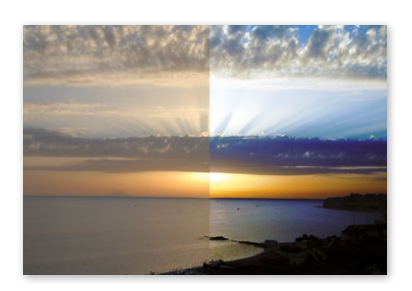

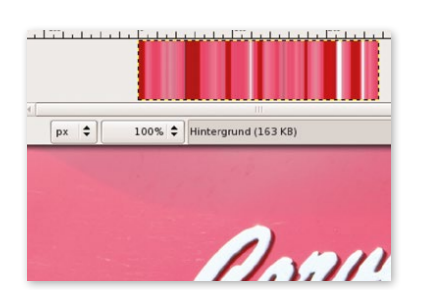

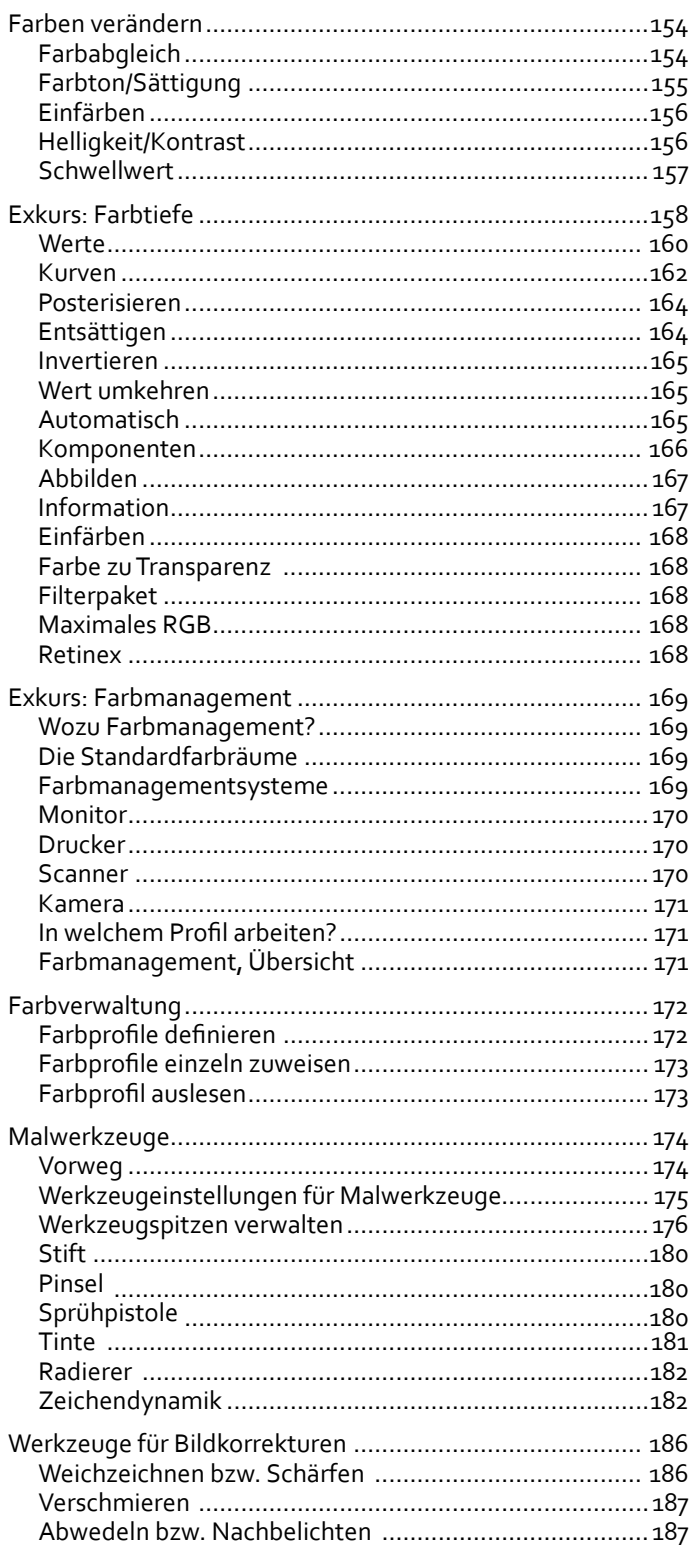

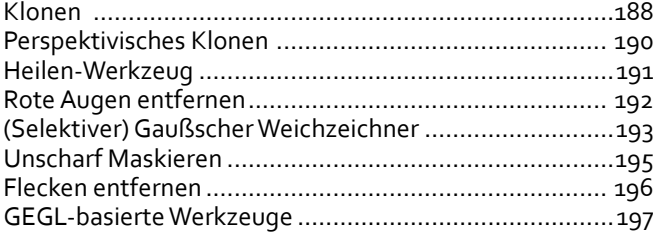

# Fotobearbeitung . . . . . . . . . . . . . . . . . . . . . . . . 203

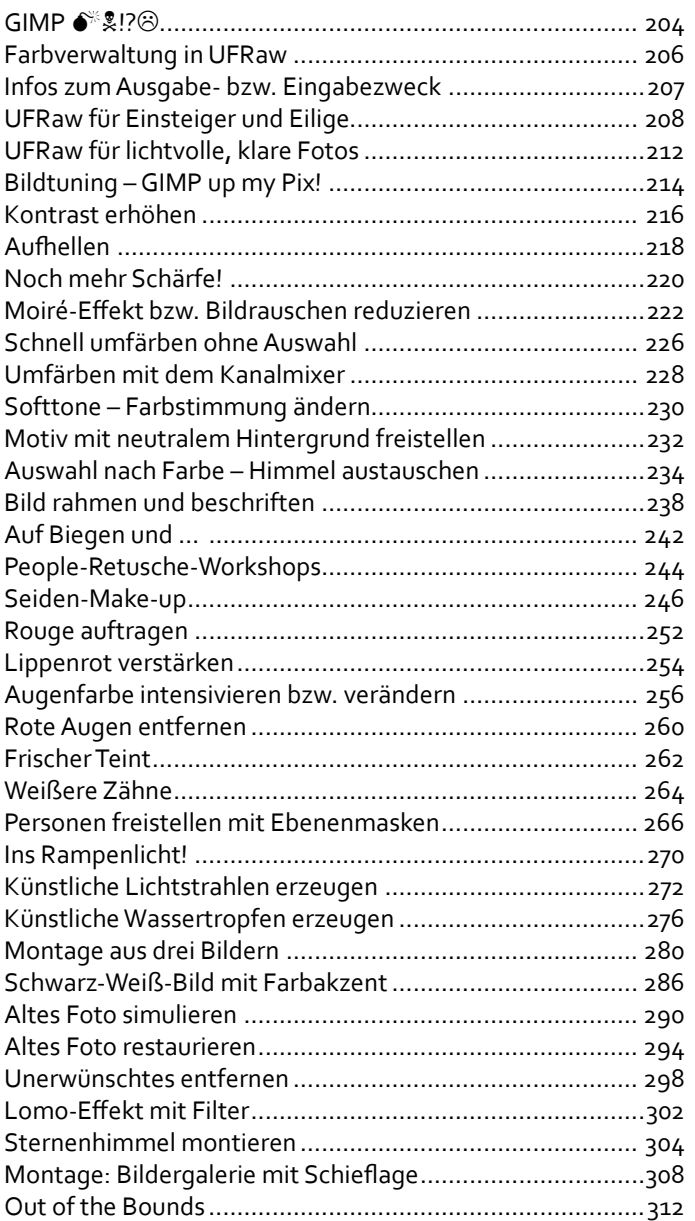

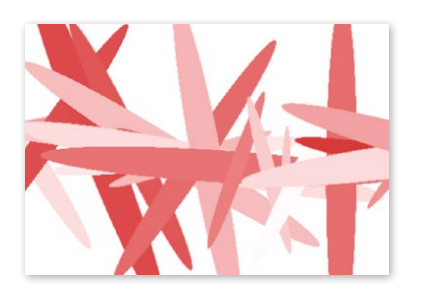

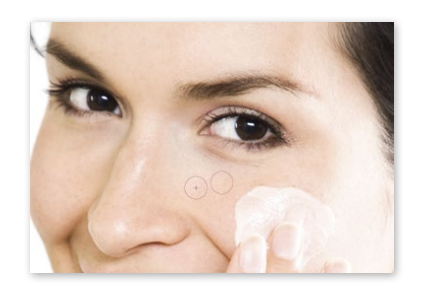

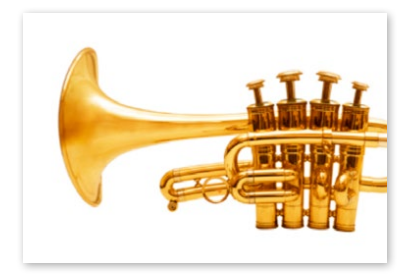

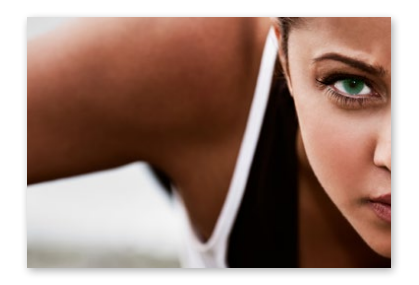

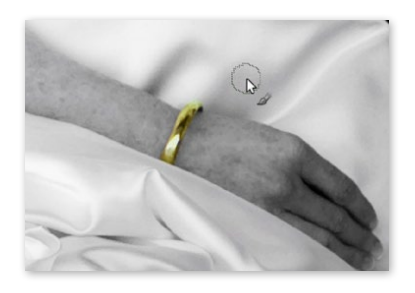

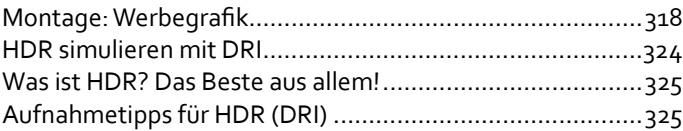

# Web- und Textdesign . . . . . . . . . . . . . . . . . . . . 331

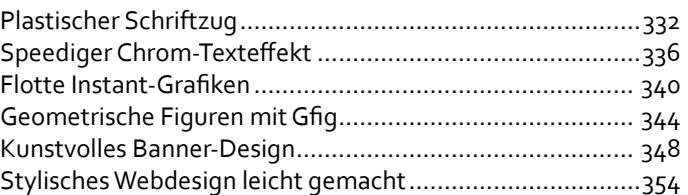

# Finaler Feinschliff . . . . . . . . . . . . . . . . . . . . . . . 363

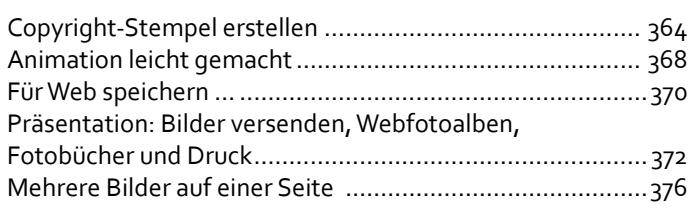

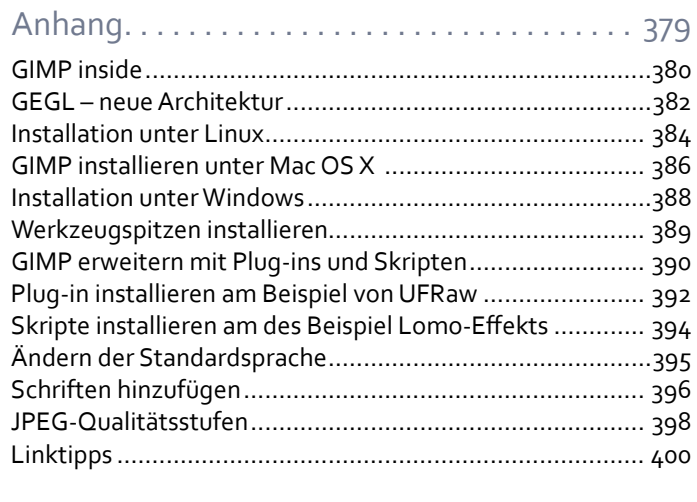

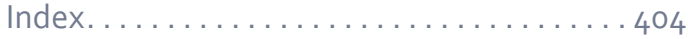

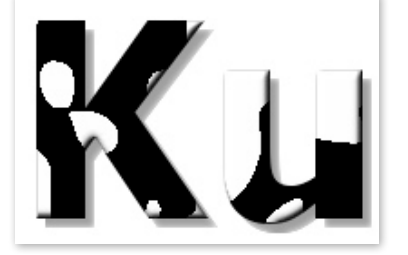

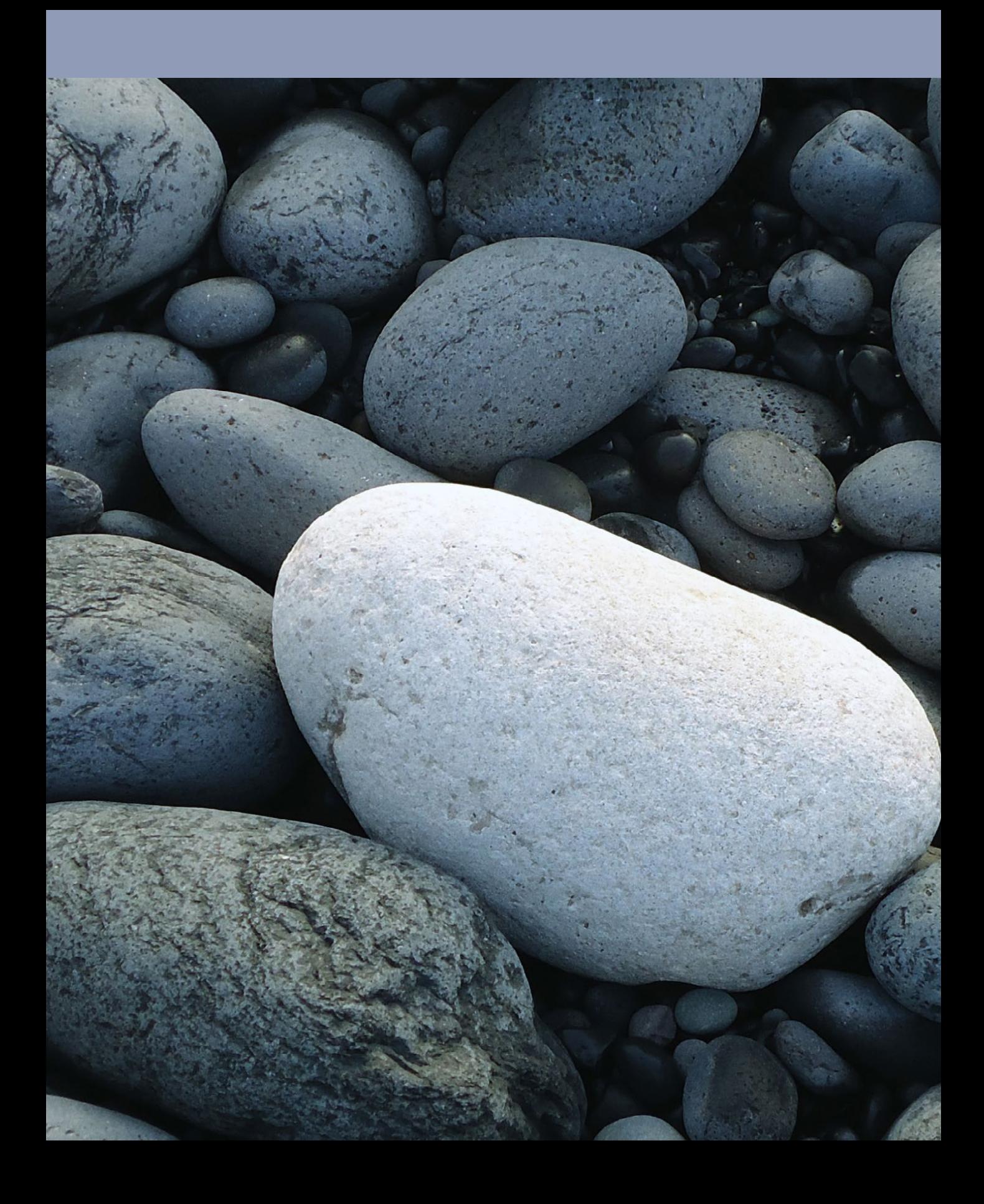

Herzlich

willkommen!

Vielleicht wagen Sie mit diesem Buch Ihre ersten Schritte in GIMP, oder Sie haben bereits ein wenig probiert, sind begeistert und möchten mehr wissen, oder Sie haben als Auto-GIMP, oder Sie haben bereits ein wenig probiert, sind begeistert und möchten mehr wissen, oder Sie haben als Autodidakt genug vom holprig-steinigen Weg und wollen endlich eine bequeme und verständliche Anleitung – welche GIMP-Geschichte Sie auch immer hinter sich haben: Ich freue mich, Sie als Leser begrüßen zu dürfen, und hoffe, dass dieses Buch Sie bei Ihren unterschiedlichen Anliegen bereichern wird.

Mit GIMP haben Sie sich für eines der aufregendsten Open Source-Programme für die Bildbearbeitung entschieden, das es zurzeit zum Download gibt. Die erste GIMP-Version wurde bereits 1996 veröffentlicht. Es ist damit ein seit Langem etabliertes und stabil lauffähiges Programm. GIMP ist vor allem seit Einführung der Ebenentechnik (1996, Version 0.60), die eine schichtweise Bildbearbeitung ermöglicht, eine echte Alternative zu herkömmlichen kommerziellen Bildbearbeitungsprogrammen und läuft sowohl unter Linux als auch auf Windows und auf dem Mac problemlos.

Neben bewährten Standardbefehlen wie Weichzeichnen, Schärfen, Rote-Augen-Filter usw. besticht das Programm durch seine ausgeklügelten und professionellen Funktionen und seine unzähligen Filter, mit deren Hilfe Sie Bildretuschen und die Erstellung von Grafiken nicht nur sehr einfach meistern, sondern auch auf überraschende und kreative Seitengassen gelenkt werden.

Die starke Gemeinschaft, die hinter der Entwicklung von GIMP steckt, ist unglaublich engagiert und leistet tolle Arbeit. Danke! Ich wünsche Ihnen viele interessante und praktikable Erfahrungen

mit diesem Fachbuch und viel Spaß und Erfolg mit GIMP.

# **Einleitung**

Mit dem vorliegenden Buch *GIMP 2.8* erhalten Sie einen umfassenden Einblick in das Programm und lernen vielfältige Techniken für die Bearbeitung Ihrer digitalen Bilder kennen: Es ist die perfekte Wahl, wenn Sie an alltagstauglicher und gleichzeitig semiprofessioneller, hochwertiger Bildbearbeitung und -retusche interessiert sind und alle wirklich relevanten Programmfunktionen von GIMP kennenlernen wollen.

# **Orientierungshilfe** Farbleitsystem

Einstieg in die GIMPologie ab Seite 16

Fotobearbeitung ab Seite 201

Web- und Textdesign ab Seite 331

Finaler Feinschliff ab Seite 363

Anhang ab Seite 379

### **Weblinks**

Alle im Buch angegebenen Links finden Sie auch online im Internet – bequem zum Anklicken – unter *http://delicious. com/gimp*.

# Über dieses Buch

Das vorliegende Buch dient sowohl als Praxishandbuch mit Schritt-für-Schritt-Anleitungen als auch als unverzichtbares Nachschlagewerk, um sich in die relevanten Programmfunktionen von GIMP zu vertiefen. Und so ist das Buch aufgebaut:

- 1. Die erste Hälfte des Buchs **Einstieg in die GIMPologie** macht Sie mit der Arbeitsweise von GIMP vertraut und liefert Ihnen einen vertiefenden Einblick in alle relevanten Werkzeuge und Funktionen.
- 2. Die zweite Hälfte des Buchs zeigt **GIMP in der Praxis**. Hier erläutern übersichtliche Schritt-für-Schritt-Übungen (Tutorials), wie Sie Ihre Bilder perfektionieren.

Der Praxisteil gliedert sich in die folgenden drei Bereiche:

- 1. Fotobearbeitung, ab Seite 203
- 2. Web- und Textdesign, ab Seite 331
- 3. Finaler Feinschliff, ab Seite 363
- 3. Den Abschluss bildet der **Anhan**g. Zahlreiche Tipps und Anleitungen zur Installation des Programms und zur Erweiterung runden das Buch ab (Skript installieren, Schriften hinzufügen, Sprache umstellen, JPEG-Qualitätsstufenvergleich mit Photoshop usw.).

# Wem nützt dieses Buch?

Dieses Buch eignet sich perfekt für all jene, die sich in den Bereich der digitalen Bildbearbeitung einarbeiten oder ihr Wissen vertiefen wollen. Völligen Neulingen wird ein lockerer Einstieg in das sympathische Programm gelingen, GIMP-Schnupperer werden die Antworten auf häufig gestellte Fragen finden, und ambitionierte Benutzer entdecken in vertiefenden Erläuterungen und weiterführenden Praxisbeispielen viele Impulse für die Umsetzung ihrer Ideen. Sie brauchen keine Voraussetzungen für GIMP; lediglich über die Grundlagen Ihres Betriebsystems sollten Sie Bescheid wissen (Dateien speichern, umbenennen, Ordner anlegen usw.).

# Was kann GIMP?

GIMP ist ein äußerst umfangreiches Programm, das in erster Linie der Fotobearbeitung dient (wie der Programmname schon sagt: »GNU *image manipulation* program«), aber auch gern zum Erstellen einfacher Grafiken und zum Entwerfen von Weblayouts verwendet wird. Im Überblick:

- » Einfache Bildveränderungen, wie Skalieren, Transformieren oder Farbkorrekturen, bis hin zu komplexen Fotoretuschen wie das Extrahieren von Objekten aus dem Hintergrund, Freistellen von Personen, Porträtretusche, Zusammensetzen von Bildern, Korrigieren von Objektivfehlern und vieles vieles mehr.
- » Der GIMP-Werkzeugkasten beinhaltet alle gängigen Tools wie Auswahl-, Transformieren-, Mal- und Korrekturwerkzeuge.
- » Mit dem UFRaw-Plug-in öffnen Sie RAW-Dateien aller gängigen Formate in GIMP.
- » GIMP unterstützt Farbmodelle wie RGB, L\*a\*b\* und beherrscht Farbmanagement.
- » Sie öffnen bzw. exportieren mit dem Programm unzählige Dateitypen wie JPEG, GIF, PNG, PSD, SVG, TIF, PDF, EPS, ICO usw.
- » GIMP kennt Ebenen, Ebenengruppen, Kanäle, Ebenenund Auswahlmasken.

Wenn Sie dieses Buch legal erworben haben, danke ich Ihnen sehr für Ihren Kauf. Sollten Sie eine illegale Downloadkopie vorliegen haben, ist das für mich sehr bitter, da die Arbeit an diesem Buch sehr aufwendig war. In diesem Fall möchte ich Sie bitten, mindestens die Hälfte jenes Betrags, den Sie durch den illegalen Download gespart haben, entweder der GIMP-Community oder einer sozialen Einrichtung zu spenden.

# **Glossar**

Unter *www.oreilly.de/catalog/ gimpger/glossar.pdf* finden Sie ein Glossar, in dem Sie GIMPspezifische Begriffe und Fachtermini aus der digitalen Bildbearbeitung nachschlagen können.

# Wilbers Geburt

Als GIMP 1996 zum ersten Mal erschien, sorgte nicht nur das Maskott-

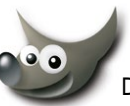

chen Wilber für Entzücken. Das Programm selbst war zwar

noch instabil, und es gab noch keine Ebenentechnik, aber der Grundstein für eines der erfolgreichsten Open Source-Programme\* war gelegt. Viele Entwickler und Entwicklerinnen trugen dazu bei – und das ohne kommerziellen Hintergedanken.

\*Open Source bedeutet, dass der Quellcode des Programms offen vorliegt und daher von jedem weiterentwickelt werden kann.

Abbildung frei gem. www.gimp.org

Abbildung

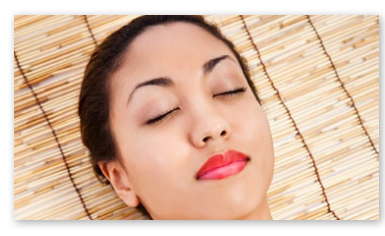

Tutorial »Lippenrot verstärken«, Seite 254

| Datei |  | Xtns | Hilfe |   |
|-------|--|------|-------|---|
|       |  |      |       |   |
|       |  |      |       |   |
|       |  |      |       | å |
|       |  |      |       | Ξ |
|       |  |      |       |   |
|       |  |      |       |   |

Historischer Rückblick: Werkzeugleiste der GIMP-Version von 1997

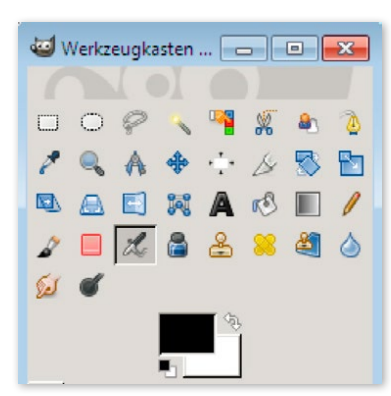

Werkzeugkasten der aktuellen GIMP Version 2.8

- » Über 100 Filter unterstützen Sie bei der Verbesserung Ihrer digitalen Bilder und laden ein zum Experimentieren und künstlerischen Umgestalten Ihrer Fotos.
- » GIMP eignet sich für die Kreation von geometrischen Figuren, Texteffekten, Buttons und Weblayouts.
- » GIMP bietet die wohl einfachste Möglichkeit der Welt, um GIFs zu animieren (animated gif, siehe Seite 368).

# Rückblick, Neuerungen & Ausblick

GIMP (damals: General Image Manipulation Program) entstand als Studienarbeit von Peter Mattis und Spencer Kimball, beide an der University of California, Berkeley. Mit der Übernahme von GIMP in die GNU Software stand das G für GNU (siehe auch »GIMP Inside«, Seite 380).

Februar: Release Version 0.54. GIMP galt als das erste professionelle freie Bildbearbeitungsprogramm. Dennoch gab es noch reichlich Abstürze.

1996 Juli: Version 0.60 mit Ebenentechnik, zahl-reichen Malwerkzeugen und Malmodi. Peter Mattis entwickelte den Großteil am GTK (GIMP Tool Kit).

Februar: Release der Version 0.99 mit Script-Fu. Dank der verbesserten Speichernutzung konnten schon damals Bilder mit 100 MB geöffnet werden. Erstmals Verwendung des GIMP-Dateiformats XCF. Mattis und Kimball verlassen aus Zeitgründen das Projekt.

Juni: Endlich erscheint die lang ersehnte stabil laufende GIMP-Version 1.0

Dezember: Die GIMP-Version 1.2 wird veröffentlicht. Viele Fehler wurden beseitigt.

2004 März: Freigabe von GIMP 2.0 mit vielen Ver-besserungen, wie der überarbeiteten Benutzeroberfläche, neuen Werkzeugen und Werkzeugeinstellungen.

2004 Dezember: GIMP 2.2 erscheint mit wenigen Änderungen, wie der programmübergreifenden Unterstützung und Vereinheitlichung von Standards.

2007 Oktober: GIMP 2.4 mit zahlreichen Neuerungen, wie veränderbaren Auswahlen, dem Vordergrundauswahlwerkzeug, der neuen Ausrichten & Verteilen-Funktion und einer überarbeiteten Menüstruktur.

2008 Oktober: Pünktlich zum angekündigten Ter-min erscheint GIMP 2.6, vorwiegend mit Verbesserungen im Bereich der Benutzerführung.

Mai: Die lange erwartete Version GIMP 2.8 erscheint mit folgenden Highlights:

- » Ebenengruppen
- » Ebenen, Masken und Kanäle vor dem Bearbeiten sperren
- » Einzelfenstermodus mit Tabs
- » Völlig überarbeitete Texteingabe
- » Bequemerer Datei-speichern-Ablauf.
- » Das fantastische Käfig-Transformation-Werkzeug
- » Erweiterte Pinseldynamik
- » GEGL-Bibliothek (Hintergrundinfos siehe Seite 382)
- » Umstellung der Sprache über Einstellungen
- » Verschlagworten (Tagging) von Inhalten wie Farbverläufen

Die Entwicklung von GIMP schreitet unaufhörlich voran. So ist der 16-Bit-Modus schon fix für GIMP 2.10 vorgesehen (und teilweise bereits entwickelt). Sie können sich also darauf verlassen, dass Sie sich in ein Programm einarbeiten, das nicht nur noch lange bestehen bleiben, sondern weiterhin um viele bemerkenswerte Funktionen erweitert werden wird. Werfen Sie einen Blick in die Zukunft der Bildbearbeitung: *http://www.youtube.com/ watch?v=RBL1cVzIQik.* Hier sehen Sie ein Video zur »Nonlinear Revision Control«.

# Wo finden Sie die Fotos zum Buch?

Alle Fotos des Tutorial-Teils (ab Seite 203) und die wichtigsten aus dem Theorie-Teil finden Sie auf der Verlagswebsite unter *http://examples.oreilly.de/german\_examples/gimpger*. Bitte beachten Sie, dass die Fotos urheberrechtlich geschützt und ihre Vervielfältigung, Verbreitung, Ausstellung und öffentliche Wiedergabe nicht gestattet sind. Sie dürfen sie jedoch zu Trainingszwecken verwenden. Ebenso finden Sie auf der Website den Link zum Delicious-Stack – einer übersichtlichen Sammlung der im Buch angegebenen Weblinks.

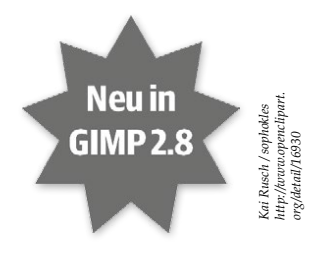

GIMP-Neuerungen werden in diesem Buch mit dem Stern gekennzeichnet.

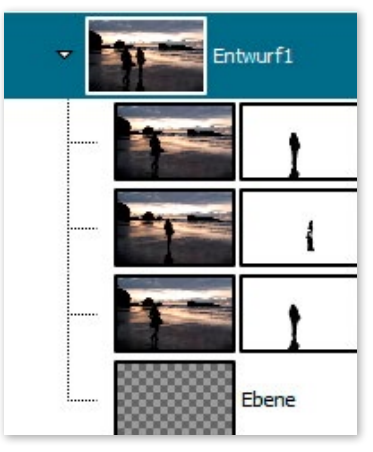

Vorbei mit dem Ebenenchaos! Dank der Ebenengruppen lassen sich Ebenen zusammenfassen und übersichtlich ordnen.

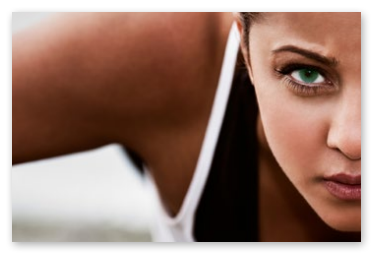

GIMP liefert mit der neuen GEGL-Bibliothek zahlreiche hochwertige Werkzeuge: wie hier für das Intensivieren der Augenfarbe, Seite 256.

# Einstieg in die GIMPologie

Dieser erste Teil des Buchs bietet Ihnen detaillierte Informatio-<br>Dien über die Funktionalität von GIMP. Wichtige Werkzeuge<br>werden Schritt für Schritt anhand von Beispielen erklärt, Sie<br>erlernen die Ebenentechnik erfahren nen über die Funktionalität von GIMP. Wichtige Werkzeuge werden Schritt für Schritt anhand von Beispielen erklärt, Sie erlernen die Ebenentechnik, erfahren, welche Dateitypen für welchen Zweck am besten geeignet sind, und finden Beschreibungen zu den verschiedenen Freistellungstechniken, Transformationen und den besten Werkzeugen für Bildkorrekturen, beispielsweise das Entfernen von Flecken oder das Beheben von Objektivverzerrungen sowie zum Schärfen und Weichzeichnen. Weiterführende Exkurse liefern vertiefendes Hintergrundwissen zu den Themen digitale Bilder, Farbmanagement, Farbtiefe und Farbmodelle. Eine übersichtliche Tabelle gibt Ihnen den Überblick über alle in GIMP unterstützten Dateitypen. Sie müssen diesen Teil nicht Schritt für Schritt durchlesen. Sehen Sie ihn vielmehr als praktisches Nachschlagekapitel, vor allem dann, wenn Sie in einem der Tutorials, die Sie im zweiten Teil des Buchs erwarten (Praxis, ab Seite 203), nicht weiterkommen sollten oder vertiefende Infos zu einem Werkzeug und seinen Einstellungen wünschen. Für GIMP-Neulinge ermöglicht dieser Teil einen lockeren Einstieg in die Arbeitsweise von GIMP und für erfahrene Anwender einen vertiefenden Einblick in das Programm mit vielen Tricks und Tipps, die Arbeitsschritte erleichtern oder beschleunigen.

Foto: Bettina Lechner

# Inhalt

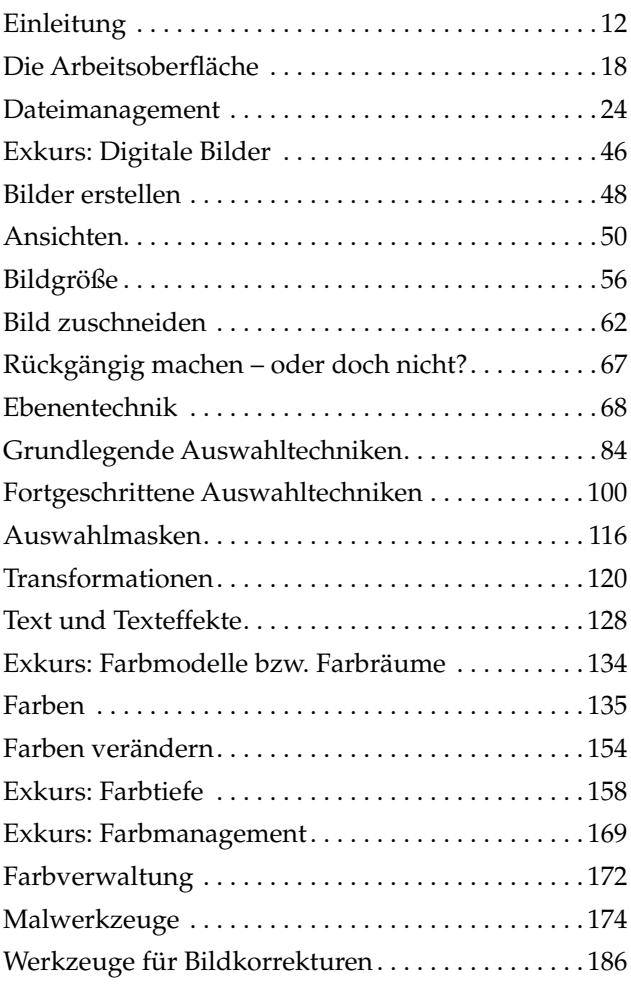

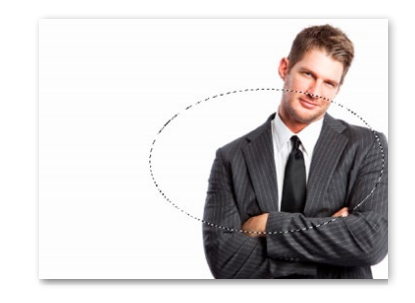

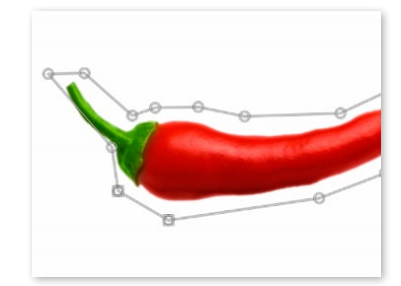

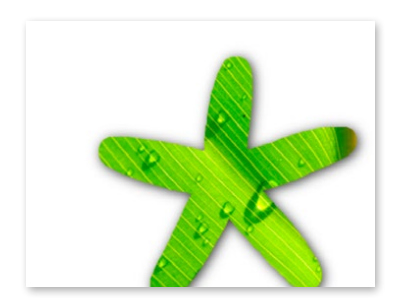

# Die Arbeitsoberfläche

Sobald Sie GIMP öffnen, sehen Sie eine Reihe von Fenstern. Es lässt sich jedoch auch in den neuen Einzelfenstermodus umstellen.

# GIMP nach dem Start und GIMP beenden

GIMP öffnet sich mit einem großen leeren Bildfenster in der Mitte und mit links und rechts je einer lose angeordneten Palette. Zum Beenden des Programms klicken Sie auf das rote  $\triangle$  des leeren Bildfensters.

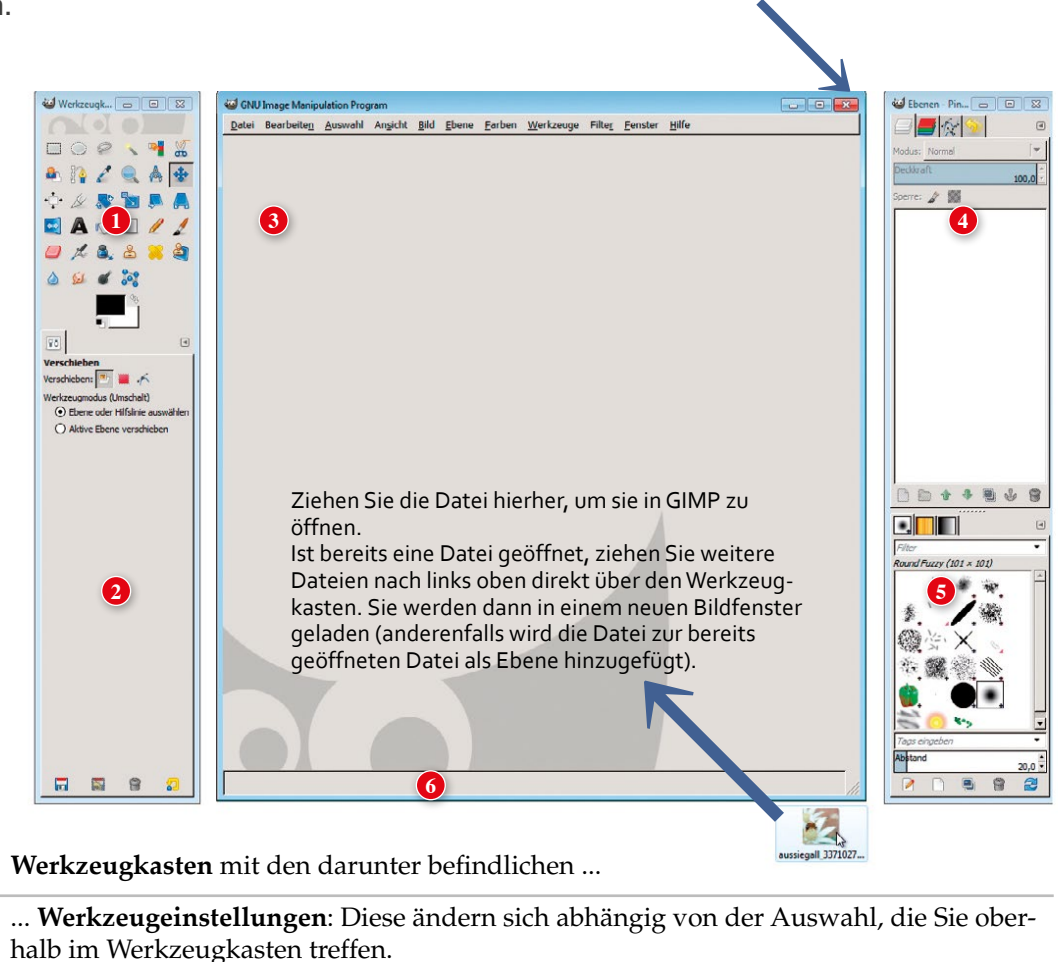

**<sup>3</sup> Bildfenster =** das Hauptfenster: Hier laden Sie die Bilder; mit jeder neuen Datei öffnet sich automatisch ein neues Bildfenster. Schließen Sie das (letzte) leere Fenster, beenden Sie GIMP. Ziehen Sie die erste Datei hierher, um sie zu öffnen (am Mac ziehen Sie die Datei auf das GIMP-Icon im Dock). Alle weiteren Dateien ziehen Sie auf den Werkzeugkasten!

**4 Dock:** standardmäßig ausgestattet mit den **Dialogen** Ebenen, Kanäle, Pfade und Journal.

**5** Noch ein **Dock** mit **Dialogen** für Werkzeugspitzen, Muster und Farbverlauf.

**5 Statusleiste**, enthält wichtige Informationen.

# Der neue Einzelfenstermodus

Von vielen Benutzern lang ersehnt: Endlich lassen sich die hängenden Paletten in einem einzelnen Fenster zusammenfassen. Wählen Sie dazu Fenster → Einzelfenstermodus. Über den gleichen Weg deaktivieren Sie den Einzelfenstermodus auch wieder.

# Docks verbergen (für Tastenfreaks)

Benutzer, die Befehle und Werkzeuge lieber mit der Tastatur aufrufen, anstatt lange mit der Maus hin- und herzufahren, blenden nun bequem über das Menü Fenster → Docks verbergen den Werkzeugkasten und die Docks aus. Wenn Sie nun das übrig gebliebene Bildfenster maximieren, verfügen Sie über den maximalen Platz zum Bearbeiten Ihrer Werke. Wer will, kann noch etwas Raum dazugewinnen und in den VOLLBILDMODUS wechseln (ANSICHT bzw. F11), nur bei geöffneter Datei möglich). Dabei werden Titelleiste und Fensterrahmen ausgeblendet (Details zum Vollbildmodus siehe auch Seite 53).

Mithilfe der Tabulatortaste  $\rightarrow$  blenden Sie die Werkzeuge und Docks nach Bedarf ein und wieder aus. Das Menü lässt sich über einen Klick mit der rechten Maustaste ins Bildfenster zusätzlich einblenden – gerade wenn man sehr stark in das Bild hineingezoomt hat, ist das sehr hilfreich.

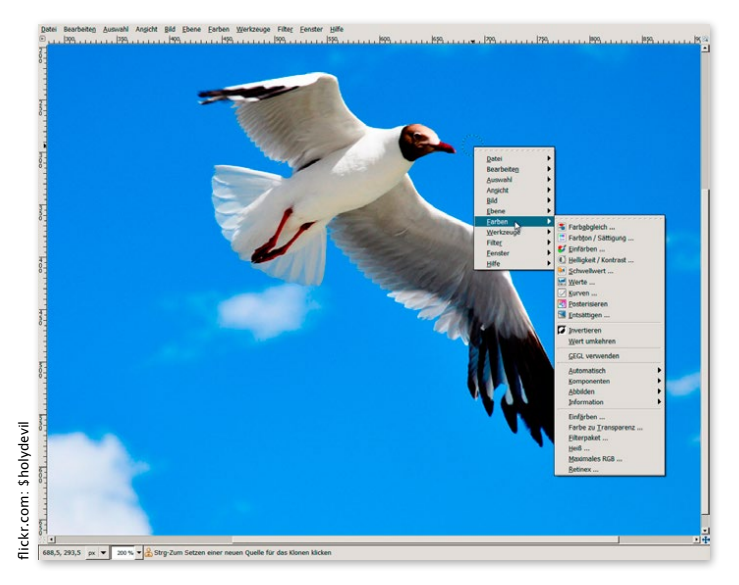

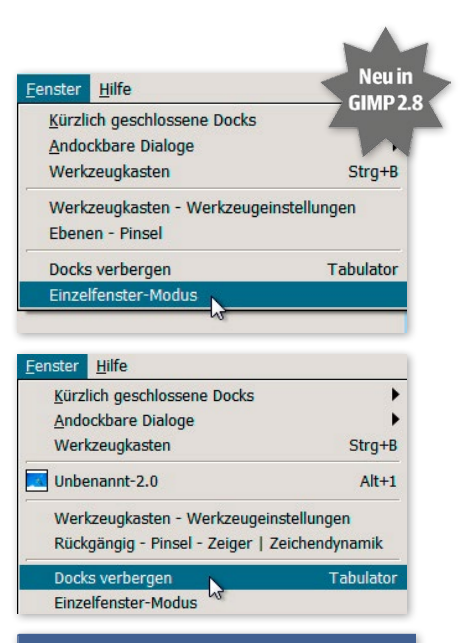

# TIPP

### **Rechte Maustaste am Mac**

Manche Apple-Geräte oder auch die originale Apple-Eintastenmaus kennen keine rechte Maustaste (= Kontextmenü). In diesem Fall hilft man sich mit dem Menü, denn darin sind alle Befehle – auch jene des Kontextmenüs – ebenfalls vorzufinden.

Auch im **Vollbildmodus** haben Sie Zugriff auf die Menüleiste (oben) bzw. auf das Kontextmenü ( = rechte Maustaste). Oder Sie rufen Befehle mit der Tastatur auf: Drücken Sie unter Windows/Linux  $\sqrt{A}$ lt $\sqrt{F}$ , um z. B. das Menü Farben zu öffnen (der unterstrichene Buchstabe weist den Weg), dann weiter z. B. mit den Pfeiltasten. Oder Sie verwenden die in den Menüs angegebenen Tastenkombination, um direkt einen Befehl aufzurufen. Um das Werkzeug zu wechseln, verwenden Sie die im Hilfetext zum jeweiligen Werkzeug angegebene(n) Taste(n), den Hilfetext blenden Sie ein, indem Sie die Maus ganz ruhig über einem Werkzeug positionieren. Drücken Sie den Buchstaben auf der Tastatur, z. B. P für Pinsel, C (cut) für das Zuschneiden-, M (move) für das Verschieben-Werkzeug usw. (Eine Übersicht aller Werkzeuge finden Sie auf Seite 21.)

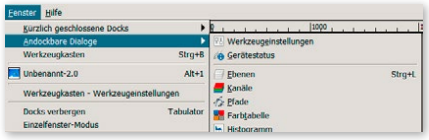

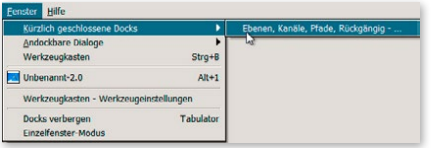

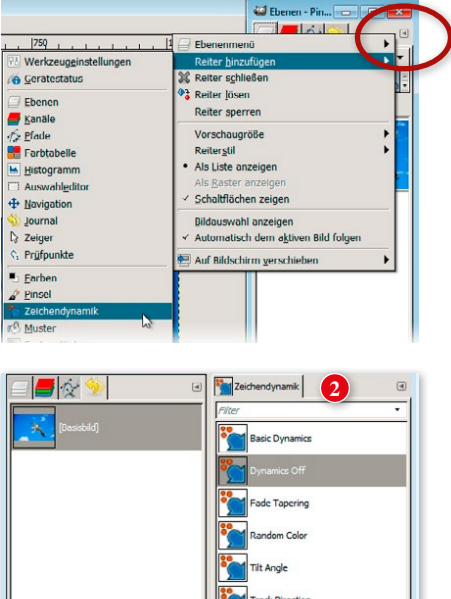

# **Jority Tarerin**  $\bullet$ .  $\sqrt{4}$ Neu in GIMP<sub>28</sub>

 $\tilde{a}$ 

. 8

急

# Docks und Dialoge

Zahlreiche Funktionen, wie Farb- und Werkzeugspitzenauswahl, Ebenen usw. lassen sich bequem über »Fenster« (= Dialoge) steuern. Hier sehen Sie alle GIMP-Dialoge: Fenster → Andockbare Dialoge. Damit Ihr Arbeitsplatz nicht mit Dialogen vollgepflastert wird, fassen Sie sie in einem Dock zusammen.

# **Dock verschwunden?**

Öffnen Sie es wieder über Fenster → kürzlich geschlossene Docks → Ebenen/Kanäle/Pfade/Rückgäng...

# Dock mit Dialogen ergänzen

Der Inhalt eines Docks lässt sich beliebig zusammenstellen. Jeder neue Dialog wird dem Dock in Form eines Registerreiters angeschlossen. Klicken Sie im Dock rechts oben auf den kleinen Pfeil (in der Abbildung rot eingekreist) und wählen Sie REITER HINZUFÜGEN. Aus dem Menü suchen Sie nun den gewünschten Dialog aus. Das funktioniert auch in den Werkzeugeinstellungen links unten. Mit dem Befehl REITER SPERREN verhindern Sie ein Bewegen des Dialogs aus bzw. innerhalb des Docks.

# Dock erweitern und Dialog entfernen

Jedes Dock lässt sich erweitern, und zwar nach unten **(1)** und nun auch an beiden Längsseiten **(2)**. Öffnen Sie dazu einen Dialog (Fenster → Andockbare Dialoge) und ziehen Sie ihn mit der Maus am Reiter (Dialogname) an das untere Ende oder an eine der Längsseiten des Docks. Ein dicker Balken zeigt an, dass Sie die Maustaste loslassen können. Dies funktioniert auch im Einzelfenstermodus (**(3)**, siehe nächste Seite).

Um einen Dialog aus einem Dock zu entfernen, ziehen Sie ihn am Reiter aus dem Dock und schließen ihn.

# Dialogreihenfolge im Dock ändern

Mithilfe der Registerreiter verändern Sie die Reihenfolge der Dialoge in einem Dock. Ziehen Sie dazu den Reiter direkt *auf* den Reiter jenes Dialogs, vor bzw. nach dem Sie den Dialog eingereiht haben möchten, und lassen Sie die Maustaste los.

Experinformationen **of the Secondal Secondal Secondal Secondal Secondal Secondal Secondal Secondal Secondal Secondal Secondal Secondal Secondal Secondal Secondal Secondal Secondal Secondal Secondal Secondal Secondal Second** 

# **Docks und Dialoge im Einzelfenstermodus**

Auch im Einzelfenstermodus lassen sich Docks und Dialoge beliebig zusammenstellen. Die Handhabung ist nur ein wenig anders, denn die andockbaren Dialoge werden zunächst dem vorhandenen Dock angehängt. Wenn Sie den Dialog an einer anderen Stelle positionieren wollen, ziehen Sie ihn am Reiter aus dem Dock. Somit ist der Dialog flexibel verschiebbar.

Noch besser ist es, sich alles VOR dem Umschalten einzurichten.

# Neues Dock zusammenstellen

- **<sup>1</sup>** Für ein neues Dock wählen Sie über Fenster → andockbare Dialoge einen Dialog, der noch in keinem anderen Dock enthalten ist (ansonsten rückt dieser durch Anklicken einfach nur in den Vordergrund), z. B. Histogramm.
- **2** In dem offenen Dialog HISTOGRAMM klicken Sie nun rechts oben auf den Pfeil und wählen einen zweiten Dialog, z. B. BILDER. Fertig ist das neue Dock.

# Der Werkzeugkasten

Der Werkzeugkasten ist die Steuerzentrale von GIMP und enthält viele wichtige Funktionen. Durch Klick auf ein Werkzeug aktivieren Sie dieses. Bevor oder während Sie ein Werkzeug einsetzen, nehmen Sie unterhalb des Werkzeugfensters – in den **Werkzeugeinstellungen** – spezifische Einstellungen vor. Das gerade aktive Werkzeug erkennen Sie an der Vertiefung im Werkzeugkasten, und auch am Mauspfeil »hängt« stets eine Werkzeugform:

# TIPP

**»Ich will gar kein Werkzeug«** GIMP-Einsteiger sind manchmal von dem am Mauspfeil hängenden Werkzeug irritiert und wünschen sich das Werkzeug weg. Das geht leider nicht – eines der Werkzeuge ist immer aktiv. Am wenigsten störend empfinden die meisten das Verschieben-Werkzeug  $*$ .

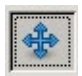

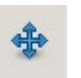

inaktives Verschieben-Werkzeug; ein anderes Werkzeug ist gewählt

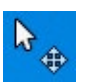

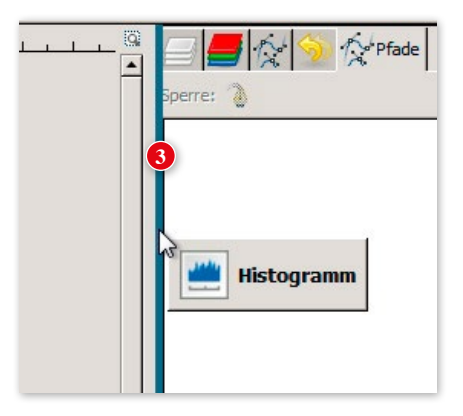

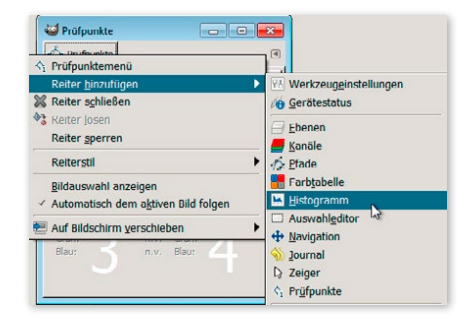

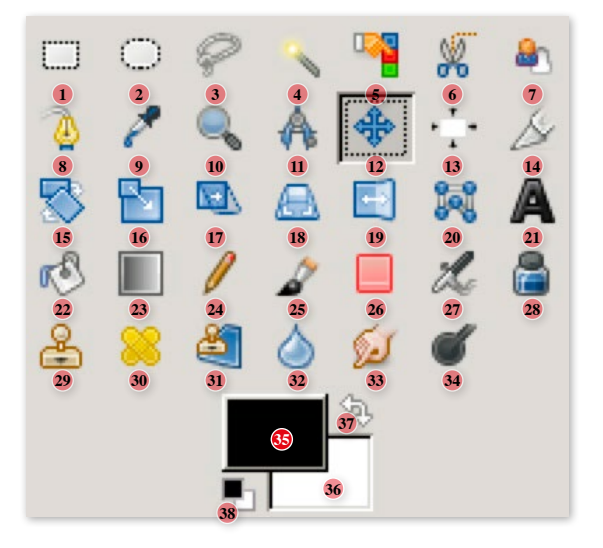

# Der Werkzeugkasten im Überblick

Hier ein Überblick über die GIMP-Werkzeuge und ihre Tastenkürzel. Die Beschreibung des Werkzeugs finden Sie auf den in der Tabelle angegebenen Seiten. Für eine kleine Hilfe zu einem Werkzeug (oder auch Dialog): Halten Sie die Maus einen Moment

über ein Symbol – damit blenden Sie die Infoleiste ein.

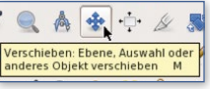

Auswahlwerkzeuge

Transformationswerkzeuge

Mal- und Korrekturwerkzeuge

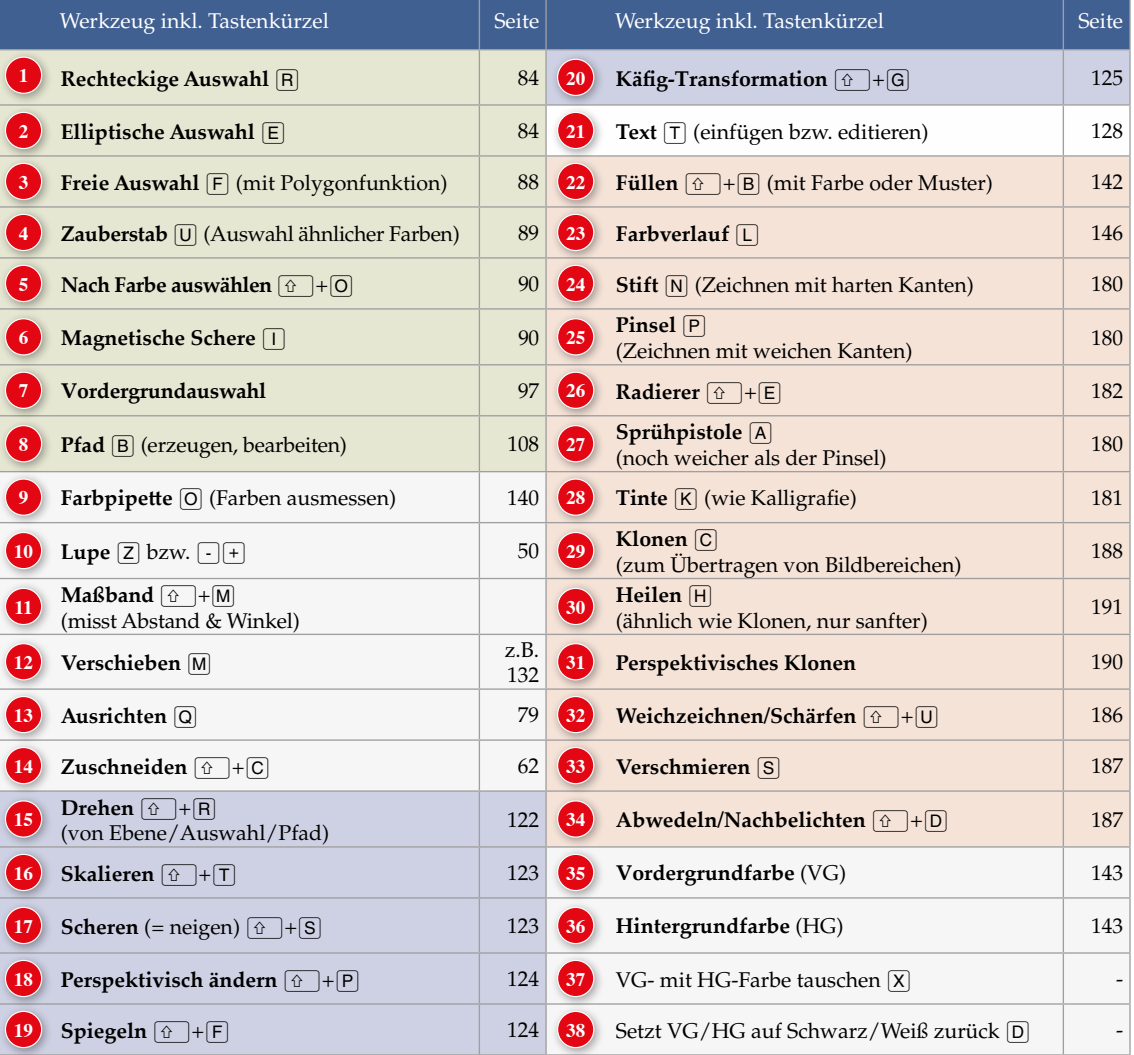

# Werkzeugkasten anpassen

Ebenso wie die Docks lässt sich auch der Werkzeugkasten personalisieren. Sie können festlegen, welche Symbole angezeigt werden, ihre Reihenfolge ändern und das Standardwerkzeug bestimmen, das nach dem Öffnen erscheinen soll.

# Werkzeuge hinzufügen/entfernen

Klicken Sie dazu auf Bearbeiten → Einstellungen → WERKZEUGKASTEN.

Unter Konfiguration der Werkzeuge sehen Sie die Liste aller Werkzeuge; die bereits eingeblendeten sind mit einem Augensymbol • gekennzeichnet. Ein Klick auf das Auge blendet das Werkzeug aus, ein Klick auf

das noch nicht vorhandene Auge (leere Kästchen) fügt dem Werkzeugkasten das Symbol hinzu. Um die **Reihenfolge** der Werkzeuge im Werkzeugkasten zu verändern, verwenden Sie die Pfeile **(1)** am unteren Ende des Werkzeugdialogs.

Zum **Zurücksetzen** der Einstellungen eines Werkzeugs in den Originalzustand klicken Sie auf das Symbol DIE ORDNUNG UND SICHTBARkeit der Werkzeuge wiederherstellen **(2)**.

# Standardwerkzeug und Einstellungen festlegen/speichern

So legen Sie fest, welches Werkzeug nach dem Start von GIMP aktiv sein soll:

- 1. Klicken Sie das gewünschte Werkzeug an und legen Sie die für Sie passenden Einstellungen fest.
- 2. Öffnen Sie den Einstellungen-Dialog über Bearbeiten → Einstellungen. Klicken Sie dort auf die Kategorie Werkzeugeinstellungen.
- 3. Klicken Sie im rechten Fenster auf die Schaltfläche Gerätestatus jetzt speichern.

Unter Fenster → Andockbare Dialoge finden Sie nun neu die Werkzeug-Voreinstellungen. Damit speichern Sie bequem verschiedene vordefinierte Werkzeugeinstellungen für Pinsel, Stift & Co.

# TIPP

### **Werkzeugkasten wiederherstellen**

Wenn Sie irrtümlich den Werkzeugkasten geschlossen haben, müssen Sie ihn wieder zusammensetzen: Fenster → Neuer Werkzeugkasten, dann: Fenster → Andockbare Dialoge → WERKZEUGEINSTELLUNGEN. Fassen Sie den Dialog am Reiter und ziehen Sie ihn an das untere Ende des Werkzeugkastens.

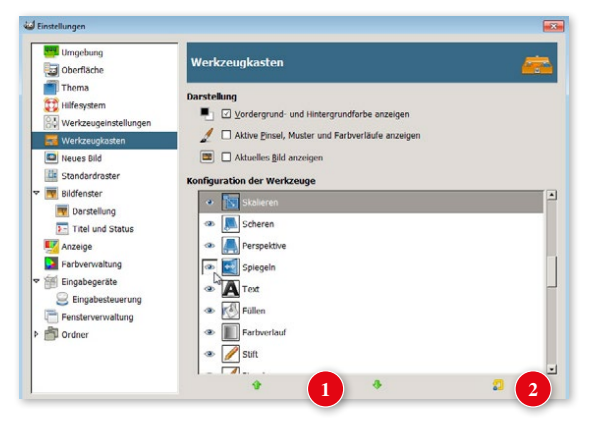

# TIPP

# **Standardwerkzeug**

Verwenden Sie als Standardwerkzeug zum Beispiel das Verschieben-  $\clubsuit$  oder Auswahlwerkzeug  $\square$ . Im Gegensatz zum Pinsel passiert damit am wenigsten, wenn Sie ungewollt auf das Bild klicken.

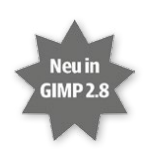

# Dateimanagement

Welche Dateitypen kennt GIMP? Wie öffnen Sie diese am schnellsten? Welchen Dateityp verwendet GIMP? Und wie legen Sie eine neue Datei an? Alles rund um das Thema Dateien erfahren Sie in diesem Kapitel.

# Dialog Bild öffnen

Um eine Datei in GIMP zu öffnen, gibt es neben der Variante von Seite 18 auch noch den klassischen Dialog: Klicken Sie auf das Menü DATEI und wählen Sie  $ÖFFNEN [Strg]/[H] + [O].$ 

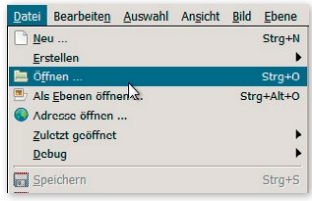

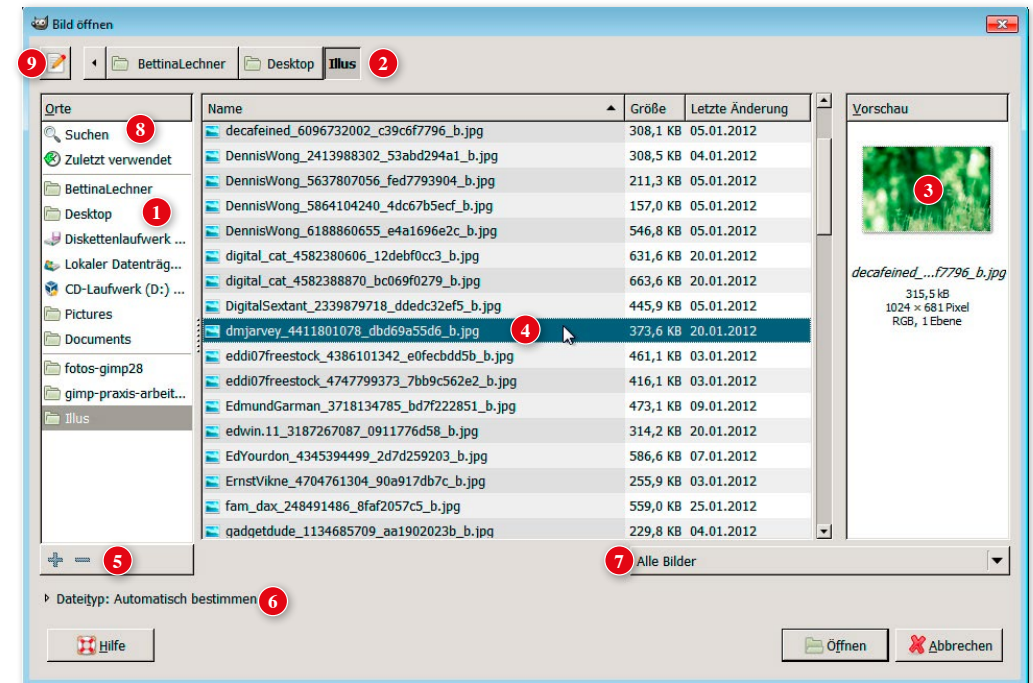

# TIPP

# **Zur Datei springen**

Klicken Sie in die Dateiliste **(2)** und beginnen die Anfangsbuchstaben der Datei zu tippen, springt die Markierung auf den entsprechenden Dateinamen.

**<sup>1</sup>** In dieser linken Leiste, **Orte,** klicken Sie auf Laufwerke, Ordner oder auch auf Ihre Favoriten (siehe **(5)**), um die darin enthaltenen Dateien rechts im großen Dateibereich zu sehen.

**<sup>2</sup>** Zum Öffnen eines **Unterordners** klicken Sie hier doppelt auf das Ordnersymbol. In der Leiste darüber zeigt GIMP den aktuellen **Pfad** (alle übergeordneten Ordner) an. Praktisch: Um Ordnerebenen hinaufzusteigen, brauchen Sie in dieser Leiste nur auf die Ordnernamen zu klicken. Zur Auswahl einer Bilddatei klicken Sie einmal auf den Dateinamen, um ...

- **<sup>3</sup>** ... eine **Vorschau** auf die markierte Datei zu erhalten. Falls Sie keine Vorschau sehen, aktualisieren Sie durch Klick auf Maskottchen Wilber die Ansicht. Sie sehen unterhalb der Miniaturansicht Informationen zu Dateigröße, Auflösung, Farbmodell und Anzahl der Ebenen.
- **<sup>4</sup>** Doppelklicken Sie auf einen Dateinamen, um das Bild zu öffnen, oder markieren Sie ihn und klicken Sie auf die Schaltfläche ÖFFNEN. Tipps zum Öffnen mehrerer Dateien finden Sie im Kasten rechts.
- **<sup>5</sup>** Häufig verwendete Ordner legen Sie als **Favoriten (+/–)** an: Markieren Sie rechts **(2)** den gewünschten Ordner und klicken Sie auf das Plus **(+)**; damit fügen Sie den Ordner für den Schnellzugriff der Laufwerkleiste **(1)** hinzu. Es muss dabei ein Ordner markiert sein (und nicht eine Datei). Die Reihenfolge der Favoriten ändern Sie durch Ziehen. Mit der rechten Maustaste lässt sich der Favorit umbenennen. Mit Klick auf das Minus **(–)** entfernen Sie die Verknüpfung.
	- **<sup>6</sup> Dateityp: Automatisch bestimmen:** Wenn Sie hier klicken, öffnet sich die Liste aller in GIMP bekannten Dateitypen. *Automatisch bestimmen* heißt, dass GIMP den Dateityp automatisch erkennt, was vor allem bei Unix-basierten Betriebssystemen nützlich ist, da dort die Dateiendungen, wie JPEG, ausgeblendet sind.
	- **<sup>7</sup> Alle Bilder:** Hier filtern Sie die Anzeige **(2)** auf einen bestimmten Dateityp, z. B. nur JPEG-Dateien.
- **<sup>8</sup>** Der Dialog bietet zwei Möglichkeiten zu suchen: Zunächst können Sie die Suche **(8)** verwenden. Möchten Sie aus einer Liste von Dateien eine bestimmte Datei öffnen, ohne lange zu scrollen, aktivieren Sie mittels Klick auf **(9)**  $\frac{S}{S}$ eine zusätzliche Zeile zur Eingabe des Dateinamens. Geben Sie in das Suchfeld die ersten Buchstaben des Dateinamens ein, öffnet sich automatisch eine Liste mit Vorschlägen. Klicken Sie auf den Dateinamen und wählen Sie Öffnen, um die Datei in GIMP zu laden. Zum Wiederausblenden der Leiste drücken Sie erneut  $\lceil \text{Strg} \rceil / \lceil \mathcal{R} \rceil + \lceil \mathcal{L} \rceil$ .

# TIPP

## **Mehrere Dateien öffnen**

Um mehrere Bilddateien gleichzeitig zu öffnen, verwenden Sie in GIMP die üblichen Tasten zum Mehrfachmarkieren:

Mit  $\boxed{\hat{\Omega}}$  markieren Sie einen Bereich von Dateien, mit  $\sqrt{\text{Strg}}/|\mathcal{H}|$ markieren Sie punktuell einzelne Dateien. Alle markierten Dateien werden nach Klick auf die Schaltfläche ÖFFNEN in GIMP geöffnet.

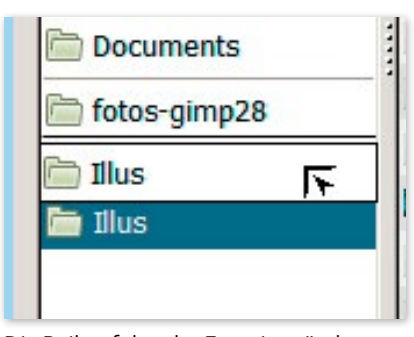

Die Reihenfolge der Favoriten ändern Sie per Drag-and-drop.

# HINWEIS

Alle in GIMP unterstützten Dateitypen sind auf Seite 30 aufgelistet.

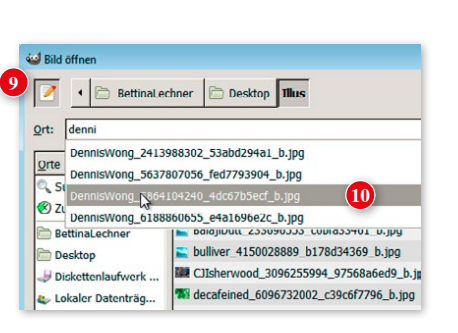

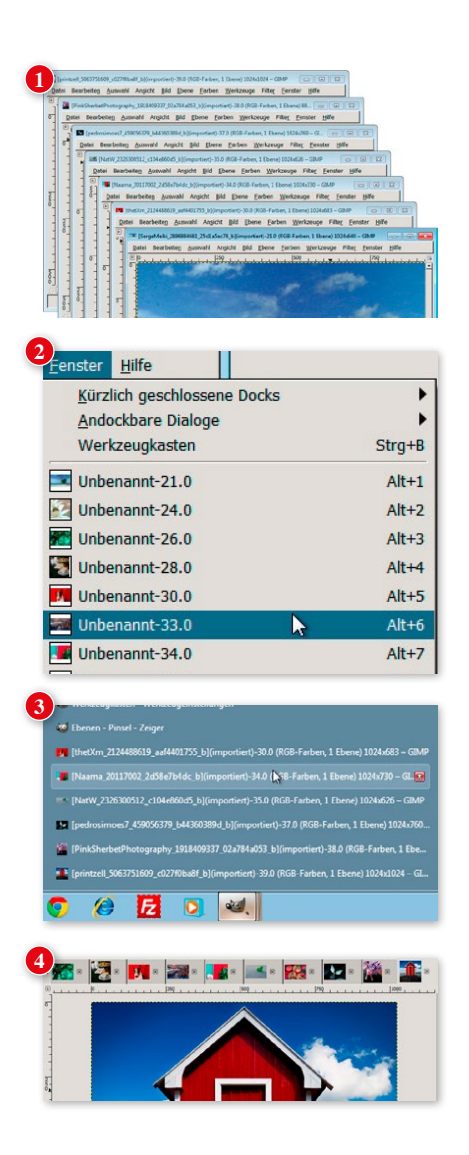

# Mehrere Dateien im Bildfenster

Wie auf Seite 18 dargestellt, lassen sich Dateien unter Linux und Windows vom Desktop/Arbeitsplatz/ Windows-Explorer/Datei-Manager usw. in das leere Bildfenster ziehen, um sie bequem zu öffnen (Dragand-drop). Mac-Anwender ziehen die Datei auf das GIMP-Icon im Dock.

Das funktioniert jedoch nur bei leerem Bildfenster, denn sobald eine Datei darin geöffnet ist, legen Sie durch das Hineinziehen einer weiteren Datei diese als neue **Ebene** ab. Die Ebene wird dann innerhalb der Begrenzungen der ersten Datei angezeigt. Ist die zweite Datei größer als die erste, sehen Sie nur einen Ausschnitt davon. Um eine Datei als eigenständiges Bild zu öffnen, ziehen Sie sie direkt auf den **Werkzeugkasten**.

Ein Klick rechts oben auf **x** schließt zunächst die Datei; ein Klick auf bei leerem Bildfenster beendet das Programm.

Jede weitere Datei, die Sie also als Bild öffnen, wird in GIMP – so Sie nicht im Einzelfenstermodus arbeiten – in einem neuen eigenständigen Fenster geladen. Jedes dieser Fenster besitzt eine eigene Menüleiste **(1).**  Zum Wechseln zwischen mehreren geöffneten Dateien klicken Sie entweder auf das Bildfenster (kann auch im Hintergrund liegen!) oder öffnen Fenster **(2)** oder klicken auf das GIMP-Icon in der Taskleiste **(3)**.

# Tabs im Einzelfenstermodus

Beim Arbeiten im Einzelfenstermodus navigieren Sie über die neue Tableiste **(4)** durch die Bilder.

# **Alt+Tab**

Um flott zwischen mehreren geöffneten Dateien zu wechseln, verwenden Sie [Alt]+ $\boxed{+}$ . So gelangen Sie auch zum Desktop.

Sie können auch  $[Alt]+[1]$  für die erste geöffnete Datei, 2 für die zweite geöffnete Datei usw. verwenden. Dies funktioniert sowohl im Multi- als auch im Einzelfenstermodus.

# TIPP

# **Automatisch dem aktiven Bild folgen**

Der Inhalt der Dialoge wechselt mit dem aktiven Bild. Das ist dann gewährleistet, wenn der Auto-But-

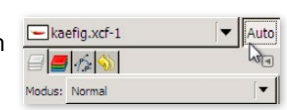

ton, den Sie im rechten Dock finden, aktiviert ist. In dem Drop-down-Menü links davon finden Sie eine Liste aller geöffneten Dateien.

# Dateien schließen

Zum Schließen einer Datei (GIMP bleibt dabei geöffnet) wählen Sie Datei → Schliessen oder drücken  $\sqrt{\frac{8r}{\pi}}$ +W. Zum Schließen aller geöffneten Dateien wählen Sie DATEI → ALLE SCHLIESSEN  $(\boxed{\hat{v}}$  +  $\boxed{\text{Strg}}$  /  $\boxed{\text{R}}$  +  $\boxed{\text{W}}$ ).

# Funktionen des Bildfensters

Sehen wir uns nun das Bildfenster rundherum genauer an. Es liefert nicht nur auf einen Blick wertvolle Informationen, sondern enthält auch zahlreiche Werkzeuge für den schnellen Zugriff auf bestimmte Funktionen.

# **Titelleiste**

Die Titelleiste des Bildfensters zeigt wichtige Informationen zu einer Datei:

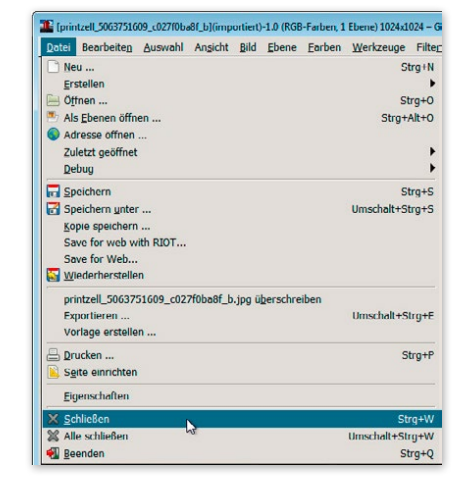

AAA X 2kinder\_fluss.jpg-1.0 (RGB, 1 Ebene) 1028x1770 **1 2 3**

**<sup>1</sup>** Vollständiger **Dateiname**; *importiert* steht da, wenn es sich um kein GIMP-eigenes Dateiformat handelt.

Der Bindestrich trennt eine sitzungsabhängige **Versionsnummer** ab (zählt ab dem ersten Öffnen des Programms).

- **<sup>2</sup>** Farbmodell des Bilds und Anzahl der Ebenen, die die Datei enthält.
	- **<sup>3</sup>** Abmessungen des Bilds in Pixel (Breite x Höhe).

# TIPP

**Titel- bzw. Statusleiste personalisieren** Legen Sie selbst fest, welche Informationen in der Titelleiste bzw. Statusleiste angezeigt werden sollen, und zwar über Bearbeiten → Einstellungen → Bildfenster → Titel und STATUS.

# TIPP

### **Arbeitsspeicher erhöhen**

Die Standardeinstellung des für GIMP bereitgestellten Arbeitsspeichers ist mit 1.024 MB angegeben. Sollte Ihr PC über ein größeres RAM verfügen, stellen Sie GIMP über Bearbeiten → Einstellungen → UMGEBUNG mehr zur Verfügung.

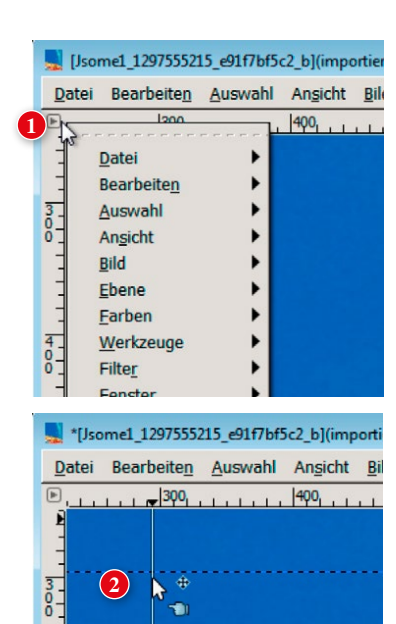

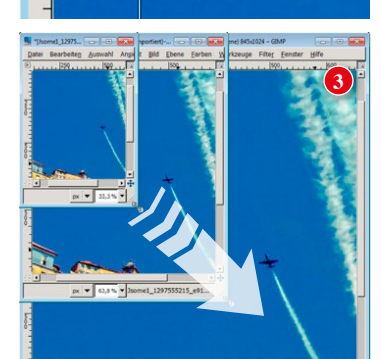

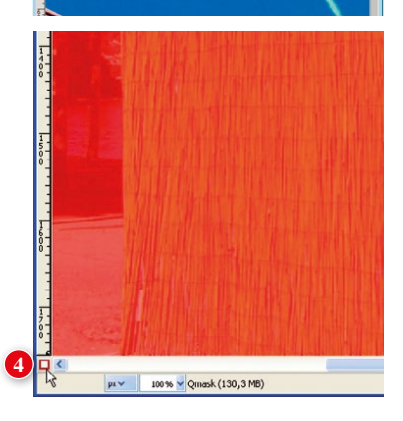

### Zusätzlicher Zugriff auf das Menü (Bildmenü) **1**

In der linken oberen Ecke des Bildfensters finden Sie versteckt hinter einem kleinen Pfeil nochmals die gesamte Menüleiste vertikal angeordnet. Wozu? Nun, diese Menüleiste ist vor allem dann äußerst praktisch, wenn Sie in ein Bild so hineingezoomt haben, dass die rechten äußeren Befehle der oberen Menü leiste nur durch mühsames Scrollen verfügbar wären. Dieses Menü steht immer vollständig zur Verfügung (auch über das Kontextmenü = rechte Maustaste).

# Hilfslinien aus dem Lineal ziehen

**2**

**3**

Hilfslinien ziehen Sie mit der Maus aus dem horizontalen bzw. vertikalen Lineal (egal welches Werkzeug zuvor aktiviert war) in das Bild. Die Maus verwandelt sich dabei in eine Hand. Die exakte Position der Hilfslinie sehen Sie während des Ziehens in der Statusleiste. Zum Verschieben einer Hilfslinie verwenden Sie das Verschieben-Werkzeug:  $\clubsuit$ . Zum Löschen einer Hilfslinie ziehen Sie sie aus dem Bild hinaus.

# Bild zoomen mit Fenstergröße

Sie kennen das: Fenster vergrößern, Bild hereinzoomen, Position finden, scrollen bis zur gewünschten Stelle, Fenster verkleinern, Bild hinauszoomen, um es wieder vollständig zu sehen ... mühsam. GIMP hat Abhilfe geschaffen: Sie brauchen nur in der rechten oberen Ecke des Bildfensters das Lupensymbol zu aktivieren, und GIMP verkleinert und vergrößert das Bild automatisch mit der Fenstergröße. Ein erneuter Klick auf das Symbol deaktiviert diesen Automatismus wieder.

# **Schnellmaske**

4 Die SCHNELLMASKE aktivieren Sie am Bildfenster in der linken unteren Ecke mit einem Klick auf das kleine runde Symbol.

Bei aktivierter SCHNELLMASKE erstellen Sie mithilfe von Pinselwerkzeugen sehr exakte Auswahlen. Eine genauere Beschreibung finden Sie auf Seite 100.

# Pixel, Punkt, Millimeter, Yards ... **5**

In der Statusleiste finden Sie in der linken Dropdown-Liste sämtliche in GIMP unterstützten Maßeinheiten: Pixel, Zoll, Millimeter, Punkt, Pica, Zentimeter, Meter, Fuß, Yard, typografische Punkte und ebensolche Picas. Hier stellen Sie per Klick die Maßeinheit für das Bild um. Die aktuell ausgewählte Einheit wird sofort am Lineal angezeigt und wirkt sich unmittelbar auf sämtliche Werkzeuge und Menüs (zum Beispiel BILD  $\rightarrow$  BILD skalieren) aus.

### Zoom in – Zoom out **6**

**7**

**8**

In der rechten Drop-down-Liste der Statusleiste finden Sie Vorgabewerte zum Zoomen des Bilds bzw. tippen hier einen eigenen Wert ein. Praktischer finde ich jedoch den Zoom über die Tastatur: Drücken Sie  $\lceil \cdot \rceil$  zum Herauszoomen bzw.  $\lceil \cdot \rceil$  zum Hineinzoomen. Oder verwenden Sie das Lupenwerkzeug **4**. Mit gedrückter  $\boxed{\text{Strg}}$  / $\boxed{\text{)}$ -Taste zoomen Sie damit heraus. Zahlreiche weitere nützliche Tipps liefert das Kapitel »Ansichten« auf Seite 50.

### Immer gut informiert via Statusleiste

In der Statusleiste sehen Sie zum Beispiel die Abmessungen und das Seitenverhältnis der Auswahl. Oder wenn Sie einen sehr mächtigen Filterbefehl angewendet haben, sehen Sie in der Statusleiste den Fortschritt der Berechnungen. Es zahlt sich also aus, immer wieder einen Blick in die Statusleiste zu werfen, da dort zahlreiche Informationen und Hilfestellungen zu Werkzeugen bzw. Filtern angezeigt werden.

# Navigationswerkzeug

Zu guter Letzt finden Sie in der rechten unteren Ecke des Bildfensters das Navigationswerkzeug. Klicken Sie es mit der linken Maustaste an und halten Sie sie gedrückt. Dabei öffnet sich eine Minivorschau auf das Bild. Halten Sie weiterhin die Maustaste gedrückt, schieben Sie damit einen kleinen Rahmen über das Minibild. Gleichzeitig navigieren Sie so im großen Bildfenster. Diese Funktion ist nur dann aktiv (und sinnvoll), wenn das Bild so groß bzw. so stark gezoomt ist, dass es größer ist als das eigentliche Bildfenster.

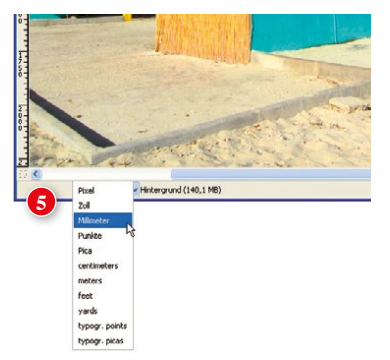

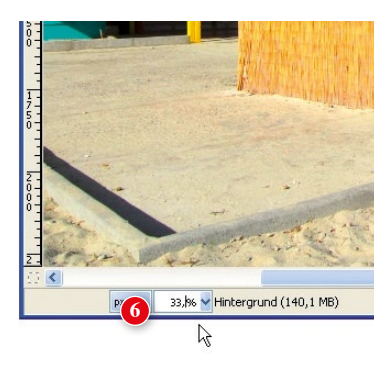

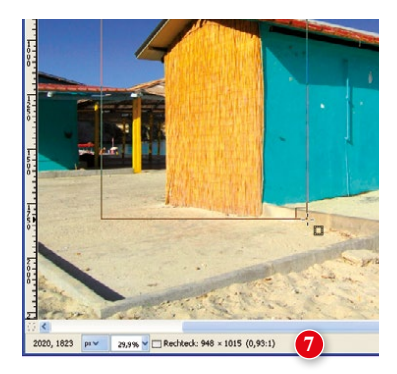

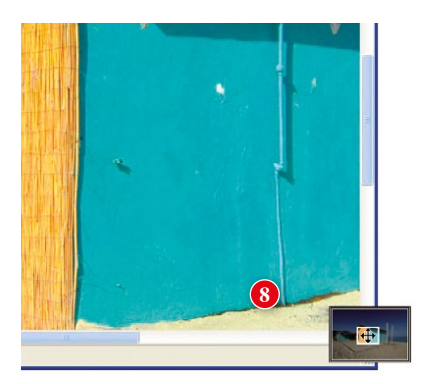

# Unterstützte Dateitypen

(Neuerungen in GIMP 2.8 sind rot hervorgehoben.)

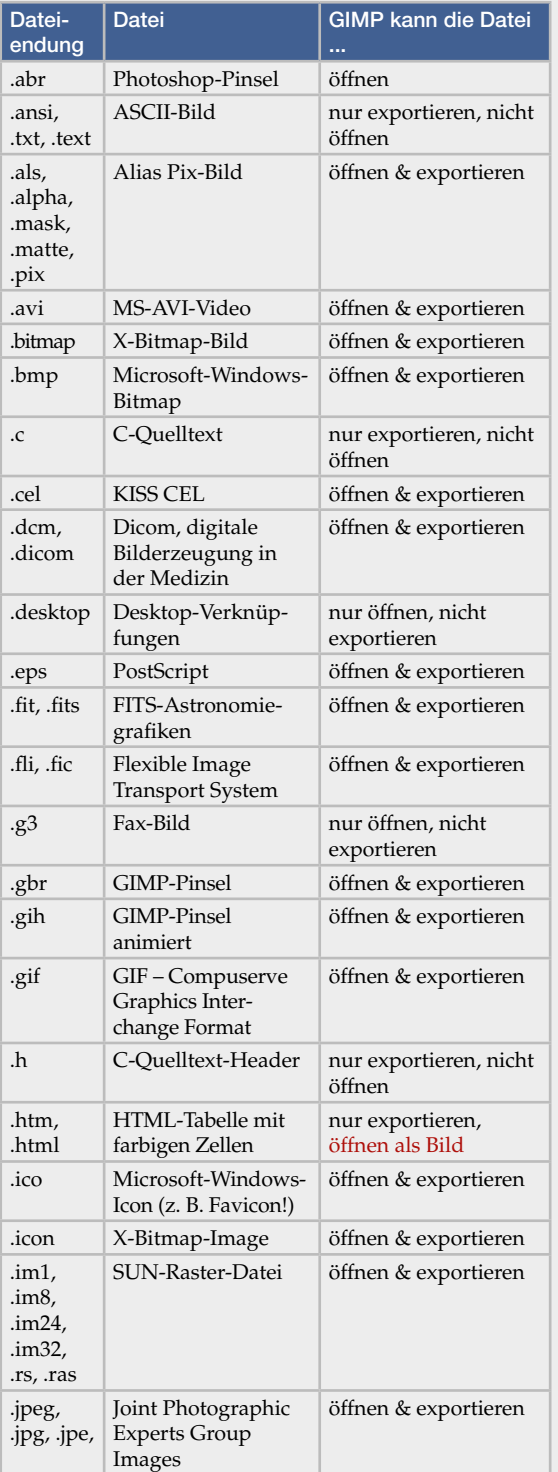

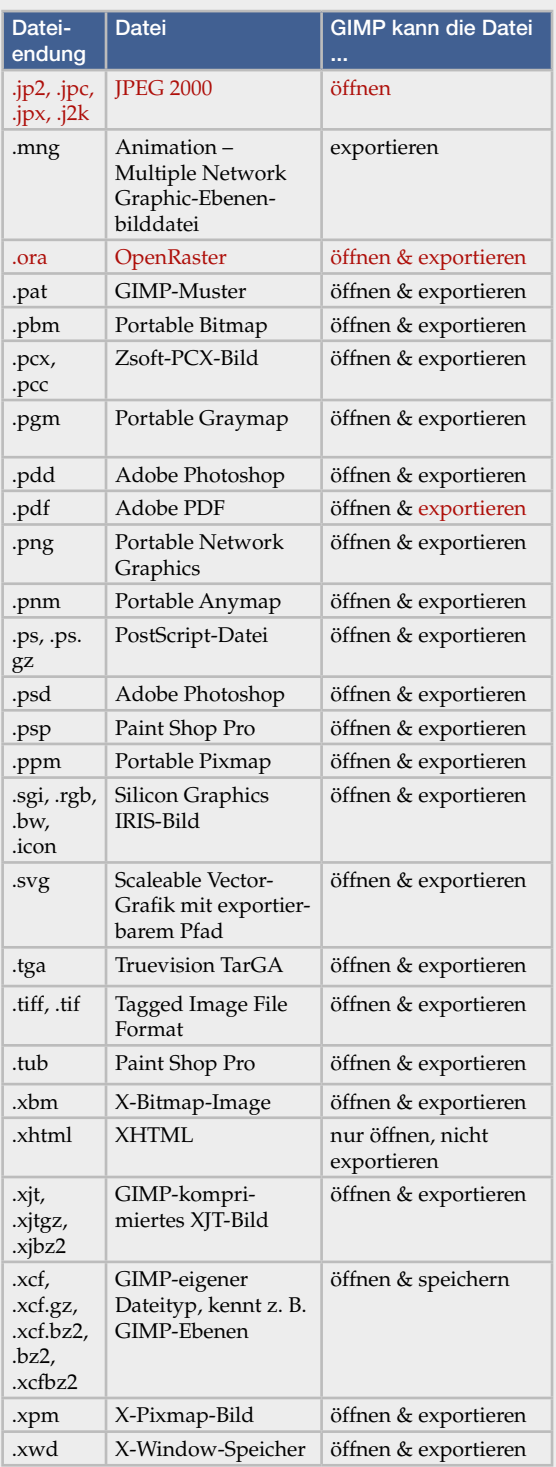

Die Beschreibung der gängigsten Dateiformate finden Sie ab Seite 35.

Außerdem öffnet GIMP mit dem UFRaw-Plug-in zahlreiche RAW-Formate (siehe Seite 208).

# Eine neue Datei anlegen

Eine neue Bilddatei besteht aus einer leeren Arbeitsfläche, die Sie verwenden können, um z. B. eine Grafik, eine Fotocollage oder ein Website-Design zu erstellen. Um eine neue Bilddatei anzulegen, klicken Sie auf DATEI → NEU ( $\sqrt{\frac{8r}{\pi}}$ +N):

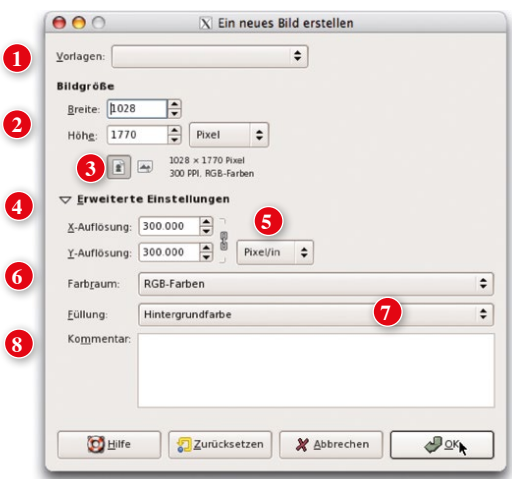

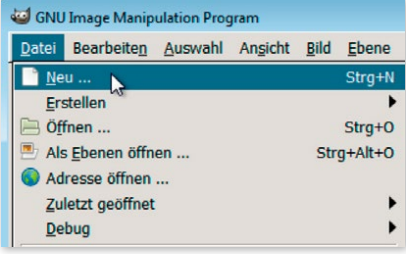

- **<sup>1</sup> Vorlage**: Wählen Sie aus verschiedenen vordefinierten Arbeitsflächen. In einer Vorlage sind Bildtyp, Abmessungen, Auflösung, Farbmodell, Füllfarbe und Kommentare gespeichert. Wenn Sie eine Vorlage öffnen möchten, wählen Sie hier eine aus.
- **<sup>2</sup> Breite, Höhe**: Geben Sie die Breite/Höhe der neuen Bilddatei ein. Über die Drop-down-Liste wählen Sie die Maßeinheit, z. B. Pixel, Zoll, Millimeter, Punkt.
- **3** Einstellen von **Hoch- bzw. Querformat.**
- **4** Blendet die **erweiterten Einstellungen** ein bzw. aus.
	- **<sup>5</sup> Auflösung**: Via Drop-down wählen Sie die Maßeinheit aus, z. B. Pixel/inch, Pixel/mm usw.
- **6 Farbraum** (RGB oder Graustufen).

**8**

- **<sup>7</sup> Füllung**: Die Fläche wird mit der aktuell eingestellten Hinter-/Vordergrundfarbe bzw. mit Weiß oder Transparenz (Darstellung als »Schachbrettmuster«) gefüllt – siehe nächste Seite für Beispiele.
- **Kommentar** zum Bild wird mit dem Bild gespeichert. Die Anzeige des Kommentars ist abhängig vom Dateiformat.

# TIPP

### **Eigene Vorlagen**

Zum Speichern einer eigenen Vorlage (speichert Bildtyp, Auflösung, Farbmodell, Füllfarbe) wählen Sie Datei → VorLAGE erstellen und vergeben einen Namen. Für die Administration der Vorlagen öffnen Sie den Dialog FENSTER → ANDOCKBARE DIALOGE → VORLAGEN. Mit legen Sie eine neue eigene Vorlage an. Doppelklicken Sie auf eine Vorlage, um damit ein neues Bild anzulegen, oder klicken Sie auf **. Mit Klick auf duplizie**ren Sie eine vorhandene Vorlage, und können sie verändern. Mit **B** bearbeiten Sie eine bestehende Vorlage und mit Klick auf den Papierkorb **Budgeschen Sie** Vorlagen.

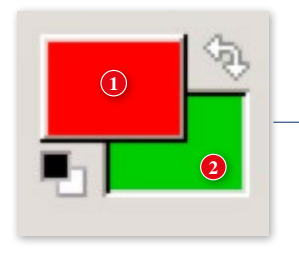

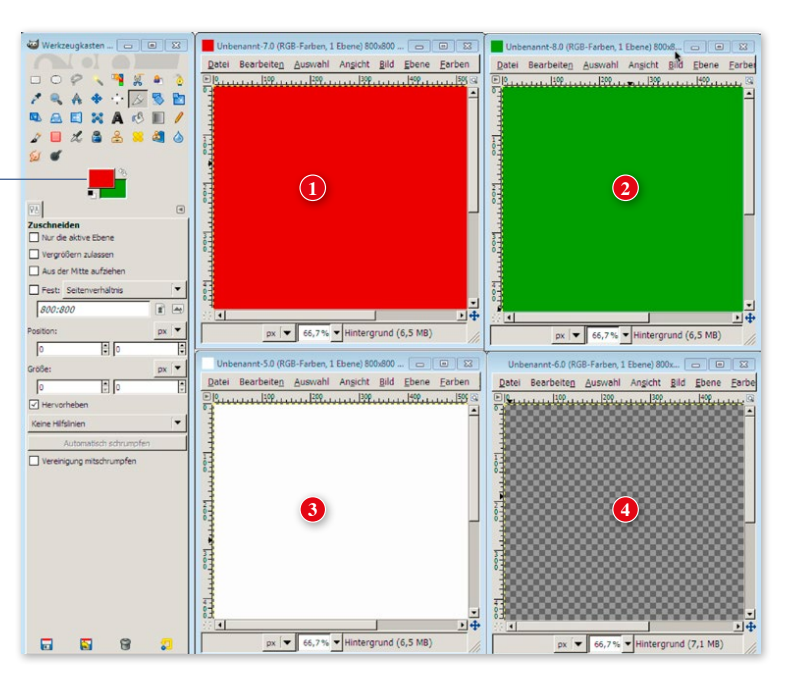

# TIPP

Mehr zum Thema Farben lesen Sie auf Seite 135.

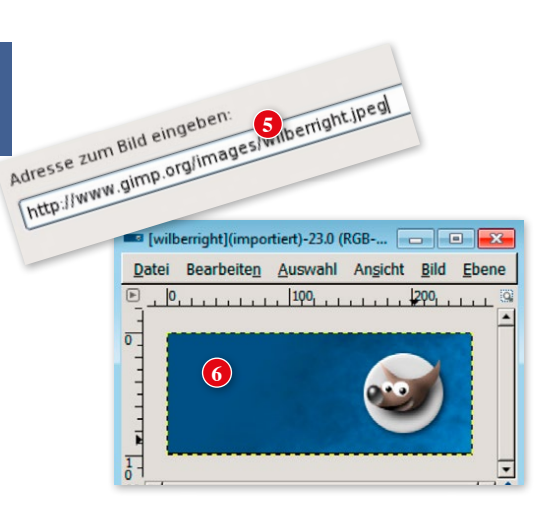

Beispiele für die verschiedenen Füllmöglichkeiten beim Anlegen einer neuen Bilddatei:

- **<sup>1</sup> Vordergrundfarbe**: Verwendet die aktuell im Werkzeugkasten eingestellte Vordergrundfarbe (hier Grün).
- **<sup>2</sup> Hintergrundfarbe**: Verwendet die aktuell eingestellte Hintergrundfarbe (hier Blau).
- **3** Neue Datei mit Hintergrundfarbe **Weiß.**
	- **4 Transparenz** (Schachbrettmuster).

# Datei → Adresse öffnen

Mit dem Menübefehl DATEI → ADRESSE ÖFFNEN... laden Sie Bilder direkt aus dem Web in ein neues Bildfenster. Geben Sie dazu die vollständige URL (z.B. *http://www.gimp.org/images/wilberright.jpeg*) ein **(5)**. GIMP verbindet sich mit dem Webserver und öffnet das Bild **(6)**. Um es lokal auf Ihrem Rechner abzulegen, wählen Sie Datei → Exportieren.

# Datei speichern

Der Datei-speichern-Ablauf wurde in GIMP 2.8 völlig überarbeitet. Im Menü Datei finden Sie nun die folgenden Befehle.

- **Speichern**  $(\overline{\text{Strg}})/\mathbb{R}$ + $\overline{\text{S}}$ ): Speichern nur noch für das GIMP-eigene Format XCF anwendbar.
- **Speichern unter ...**  $(\text{A}+\text{Strg})/\text{R}+\text{S}$ : ebenfalls nur noch zum Speichern von XCF-Dateien.
	- **<sup>3</sup> Kopie speichern:** Speichert aus der aktuell geöffneten Datei heraus eine Kopie (es wird eine getrennte Datei erstellt). Geöffnet und im Bildfenster angezeigt bleibt die aktuell geladene Datei (nur XCF).
- **3**

**<sup>4</sup>** *dateiname***.jpg überschreiben:** Damit aktualisieren Sie die Datei mit den von Ihnen durchgeführten Änderungen.

Der Befehl kann eine zweite Bezeichnung annehmen: Sobald Sie eine XCF-Datei bearbeiten und diese einmal z. B. als JPEG-Datei exportiert haben, wird dieser Befehl zu Exportieren nach dateiname.jpg **(6)**. Mit diesem Befehl ( $\sqrt{\text{Strg}}/\sqrt{\text{H}}+\sqrt{\text{E}}$ ) senden Sie quasi alle Änderungen, die Sie an der offenen XCF-Datei durchführen, direkt in die (nicht geöffnete) JPEG-Datei. Der Befehl entspricht im Prinzip dem früheren »Speichern«, nur dass Sie eben in ein anderes Dateiformat speichern.

Analog zum alten SPEICHERN UNTER ... gibt es jetzt Exportieren ... **(5)**  $(\hat{\alpha} + \text{Strg})/\text{R} + \text{S}$ . Hier vergeben Sie einen Dateinamen und haben alle Dateitypen zur Auswahl (jpg, gif, png, tiff, psd usw.).

**Hinweis:** Die Auswahl des gewünschten Dateityps nehmen Sie im jeweiligen Speichern-Dialog unter DATEITYP: NACH ENDUNG vor oder ergänzen ihn einfach nach dem Dateinamen: z. B. *blume.gif*, *blume.jpg* usw. (Punkt nicht vergessen!)

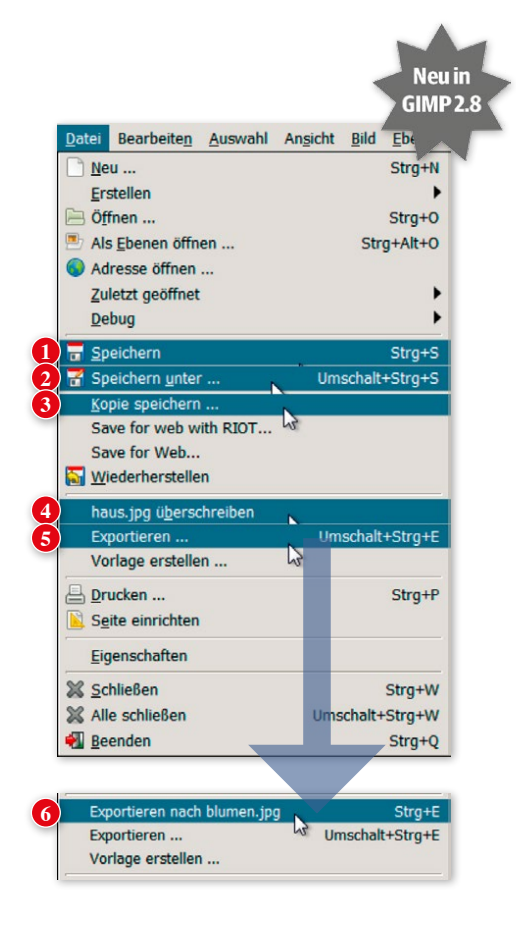

# TIPP

## **gzip, bzip**

Aufmerksame Leser werden bemerken, dass unter Speichern bzw. SPEICHERN UNTER nicht nur das XCF-Format zur Auswahl steht, sondern auch gzip bzw. bzip2. Um welches Format es sich dabei handelt, lesen Sie auf Seite 41 und 44.

# Szenarien für den Datei-speichern-Ablauf

34

Sie laden z. B. von Ihrer digitalen Kamera oder aus dem Web (Urheberrecht bzw. Lizenzen beachten!) oder von Freunden zugesendete Fotos in GIMP. Was tun? Sie sehen in der folgenden Skizze anhand einiger möglicher Szenarien, welches Prozedere am besten geeignet ist. Wir gehen hier zunächst von dem am häufigsten verwendeten Dateityp JPEG und vom GIMP-eigenen XCF-Dateiformat aus. Detaillierte Informationen zu weiteren wichtigen Dateiformaten finden Sie auf den nachfolgenden Seiten.

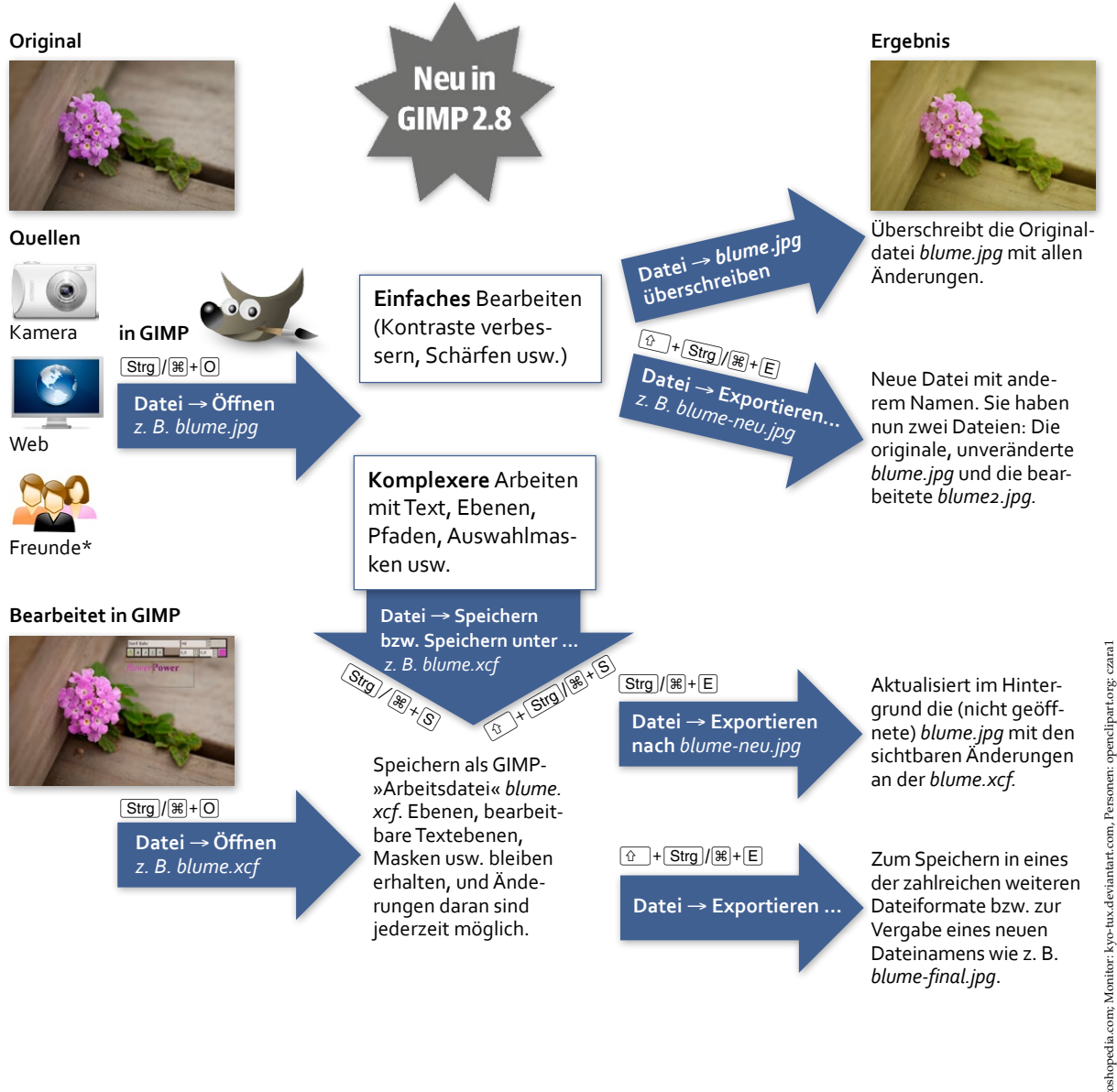

<sup>\*</sup> Natürlich können Ihnen Freunde Fotos in allen möglichen Formaten schicken, aber meist wird es wohl ein JPEG sein.

PNG

XCF

PDF RAW

ÜBERBLICK

JPEG.......Seite 35<br>GIF...........Seite 35

 $s_{\text{eit}}$  Seite 37

Seite 42  $\cdots$ ...Seite  $43$ 

.<sup>........</sup>...Seite 39<br>.........Seite 39 PSD.........Seite 40<br>FIFF.........Seite TIFF.........Seite 4:<br>PDF.........Seite 42<br>.............Seite  $PSD$ ........Seite 41

# Die wichtigsten Dateiformate im Überblick

Nun erwähnte ich auf den vergangenen beiden Seiten einige Dateitypen, die Ihnen vielleicht noch unbekannt sind: XCF, JPEG, GIF, PNG usw. Wir schauen uns jetzt die wichtigsten Einsatzmöglichkeiten und ihre ganz spezifischen Einstellungen an:

# JPG, JPEG – das gängigste Format

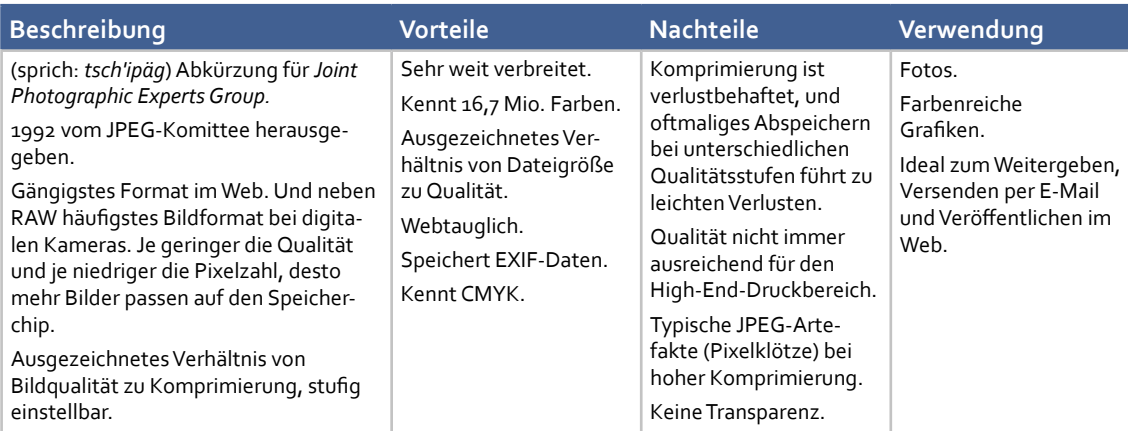

# **JPEG-Einstellungen**

Beim Abspeichern eines Bilds als JPEG-Datei brauchen Sie meistens nur die Qualität entsprechend dem geplanten Einsatz der JPEG-Datei einzustellen **(1)** – um den gesamten Dialog zu sehen, klicken Sie auf ERWEITERTE OPTIONEN. Die wichtigsten Befehle finden Sie im Folgenden beschrieben:

- **<sup>1</sup> Qualität:** Hier legen Sie die Qualität des Bilds fest. Die beste Einstellung ist 100, die schlechteste 0. Wählen Sie für Bilder, die Sie im Web veröffentlichen, eine Qualitätsstufe zwischen 70 und 90. Für Bilder, die Sie archivieren und erneut bearbeiten wollen, wählen Sie eine sehr hohe Qualitätsstufe (90 bis 95).
- **<sup>2</sup> Vorschau im Bildfenster anzeigen:** GIMP zeigt im Bildfenster eine Vorschau auf die eingestellte Qualitätsstufe sofort an.
- **<sup>3</sup> Optimieren:** Die Dateigröße wird etwas reduziert – das kann jedoch zu Kompatibilitätsverlusten führen.
- **<sup>4</sup> Glättung:** Glättet Kanten und verhindert Treppchenbildung, 0 = keine Glättung.

# TIPP

Seite 398 zeigt einen Vergleich der Qualitätsstufen zwischen Photoshop und GIMP.

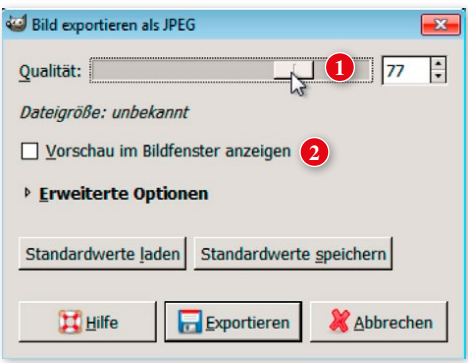

# INFO

### **Progressive JPEG**

Beim Progressive JPEG werden erst die ersten Koeffizienten jedes Bildblocks, dann die zweiten usw . der Reihe nach abgespeichert, so dass die Annäherung an das Ori ginalbild immer besser wird (aus *http://de.wikipedia.org* ) . Bevor also die gesamte Datei geladen wird, sehen die Besucher der Website bereits eine Vorschau.

# HINWEIS

## **EXIF-Daten**

Zum Auslesen der EXIF-Daten Ihrer Aufnahmen verwenden Sie z. B. die Freeware irfanview (nur Win: *http://irfanview.tuwien. ac.at*) oder xnview (Win, Linux: *www.xnview.de* ) . Zum Ändern der EXIF-Dateien empfiehlt sich das Open Source-Programm ExifTool (für alle Plattformen, Kommandozeilenprogramm*: www.sno.phy.queensu.ca/~phil/ exiftool* ) .

### 36

# INFO

# **JPEG 2000**

GIMP 2.8 kann nun auch JPEG 2000 laden. Dieses Format un terstützt sowohl verlustfreie als auch verlustbehaftete Kompri mierung und eine ganze Menge Metadaten . Dadurch werden Bilder im Web besser durch Such maschinen indiziert .

**Neu in GIMP 2.8** 

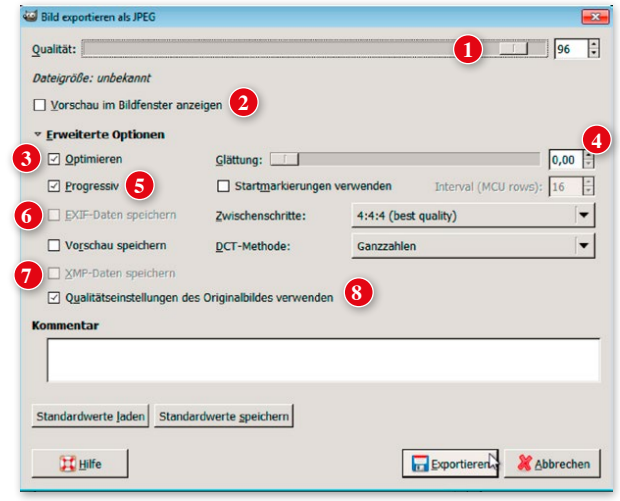

- **<sup>5</sup> Progressiv:** Progressive JPEG-Dateien werden im Web in mehreren Durchgängen aufgebaut. Dabei wird die erste Vorschau auf das Bild in einer minimalen Qualität ange zeigt und dann in immer besseren Qualitäts stufen neu geladen.
- **<sup>6</sup> EXIF-Daten speichern:** EXIF-Daten sind schreibgeschützte Metadaten der Digital kamera, die dem Bild mit übergeben wer den, z. B. Blendenzahl, Datei-ID, Datum.
- **7 XMP-Daten** (= Extensible Metadata Platform): Metadaten werden im XML-basierten Resource Description Framework (RDF) mitgespeichert, z. B. Fotograf, Copyright, Be schreibung, Versionstracking und alternative Varianten des Bilds. Nützlich für Bildverwal tung. Mehr Infos: *http://www.adobe.com/pro ducts/xmp/pdfs/xmp\_creativepros.pdf* (engl.).
- **<sup>8</sup> Qualitätseinstellungen des Originalbilds verwenden:** Wurde die Originaldatei nicht mit standardisierten Qualitätseinstellungen (Quantisierungstabellen) geliefert, wird mit Aktivierung dieser Option versucht, sich an die ursprüngliche Qualität und Dateigröße anzunähern. Aktivieren Sie diese Option, wenn Sie nur kleine Änderungen durchge führt haben und dieselben Qualitätseinstel lungen verwenden möchten.

# **JPEG-Qualitätsstufen im Vergleich**

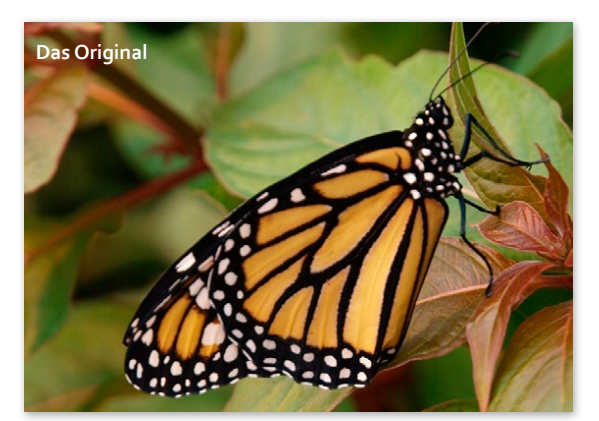

**Dieses Bild wurde mit einer Qualitätsstufe von 50 gespeichert – geringe Verluste und nur noch 52 KB.** 

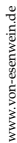

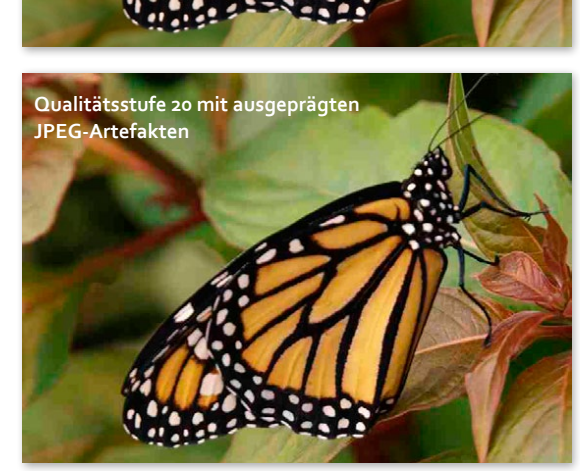

**Trotz relativ geringer JPEG-Qualität 85 (von 100) ist** 

**das Bild qualitativ sehr hochwertig, hat** 

**aber noch 456 KB – fürs Web** 

**zu viel.**

# GIF – speziell für Logos, Grafiken und Animationen

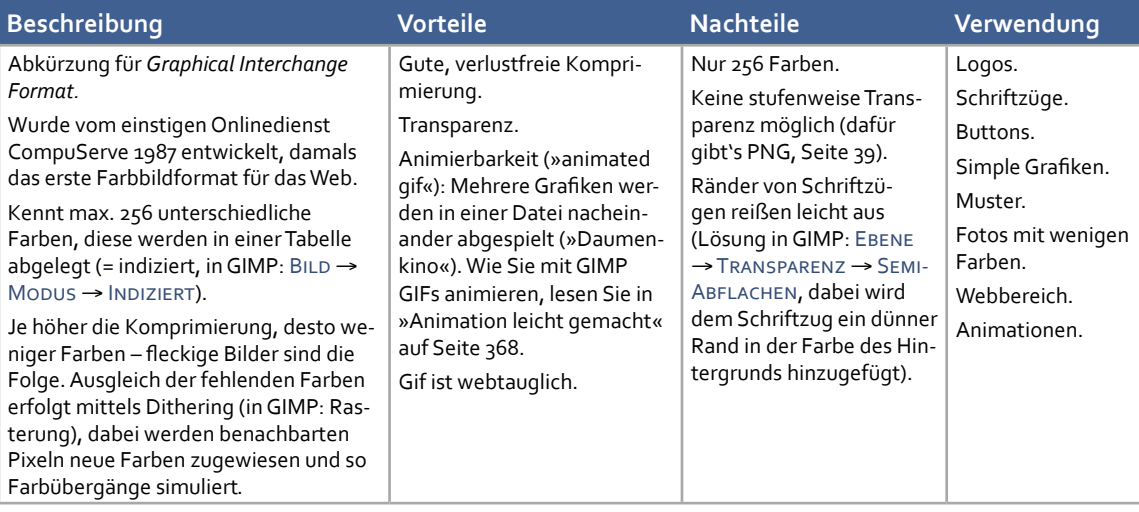

# **HINWEIS**

**Was bedeutet »indiziert«?** Indiziert heißt, dass alle Farben der Datei in einer Farbtabelle abgelegt werden. Dabei wird jedem Pixel ein Farbcode zugewiesen. Die in der Farbtabelle enthaltenen Farben können geändert werden (Bild → Modus → Indiziert).

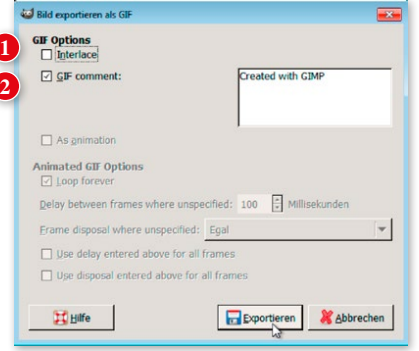

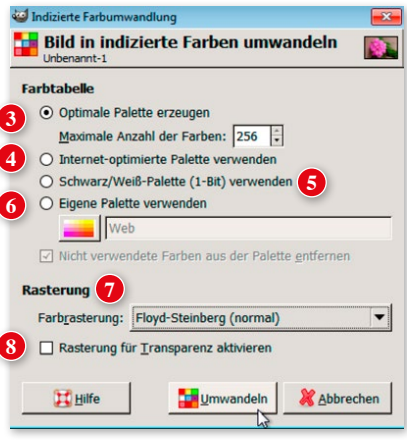

# **Die GIF-Einstellungen**

Wenn Sie eine GIF-Datei **öffnen**, ist sie zunächst indiziert (siehe Kasten links) – dies lesen Sie auch aus der Titelleiste aus:

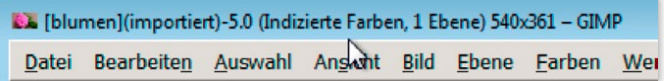

Um eine indizierte Datei zu bearbeiten, müssen Sie ihr ein Farbmodell zuweisen. Wählen Sie dazu B $ILD$  →  $$M$ odus  $\rightarrow$  RGB oder Graustufen.$ 

**Exportieren (speichern)** Sie ein Bild als GIF ab, wird die Datei automatisch indiziert (mehr zur manuellen Indizierung lesen Sie im nächsten Absatz). Im Exportieren-Dialog finden Sie folgende Einstellungen:

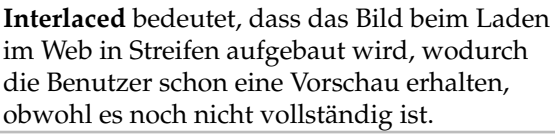

**<sup>2</sup> GIF-Kommentar:** Hier speichern Sie einen Kommentar mit der Datei ab.

# **Die manuelle Indizierung**

Wie erwähnt, wird eine GIF-Datei beim Speichern automatisch indiziert. Mehr Kontrolle über die Indizierung haben Sie jedoch über eine manuelle Variante: Bevor Sie speichern, öffnen Sie BILD → Modus → Indiziert, wo Sie folgende Einstellungen vornehmen:

**<sup>3</sup> Optimale Palette erzeugen:** GIMP wählt aus den 256 Farben (die maximal mögliche Farbanzahl für GIF) die optimalen aus. Die Farben werden in einer Farbtabelle abgebildet, die dann später (für die indizierte Datei) über FENSTER → ANDOCKbare Dialoge → Farbtabelle einsehbar ist.

- **<sup>4</sup> Internet-optimierte Palette verwenden:** Websichere Farbpalette aus 217 Farben. Nützlich für alte Browser, die nicht mehr Farben darstellen können.
- **<sup>5</sup> Schwarz/Weiß-Palette, 1 Bit:** Reduzierung aller Farben auf reines Schwarz-Weiß.
- **<sup>6</sup> Eigene Palette verwenden:** Hier wählen Sie aus zahlreichen mitgelieferten Farbpaletten aus oder verwenden eine eigens angelegte Palette (siehe Seite 152).
- **<sup>7</sup> Rasterung:** Verschiedene Optionen der Rasterung, um trotz massiver Farbreduktion schöne Farbverläufe zu erhalten (siehe auch Abb. **(7)**).
- **<sup>8</sup> Rasterung für Transparenz aktivieren:** Aktivieren Sie diese Option, werden halb transparente Pixel mitgerastert, dadurch erzeugen Sie den Effekt einer partiellen Transparenz (was GIF im Gegensatz zu PNG ja nicht kann). Falls der Befehl kein schönes Ergebnis gebracht hat, versuchen Sie Ebene → Transparenz → Semi-Abflachen, oder erzeugen Sie PNG-Grafiken.

Mit Klick auf Umwandeln indizieren Sie Ihre Grafik (werfen Sie einen Blick in die Titelleiste!). Sie müssen sie jedoch noch als GIF-Datei exportieren (DATEI).

# **GIF-Beispiel**

Verwenden Sie GIF auch für Animationen. Ein Praxisbeispiel dazu zeigt das Tutorial auf Seite 368.

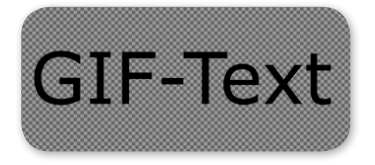

Dieser Schriftzug wurde in GIMP auf einer transparenten Ebene getippt und als GIF gespeichert.

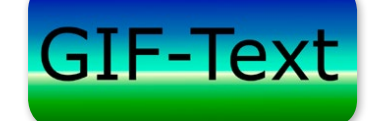

Der GIF-Schriftzug kann auf beliebigen Hintergrundfarben und -bildern in verschiedenen Anwendungen (Webseite, Präsentationsprogramme usw.) platziert werden.

# GIF-Tex

Rasterung (Dithering) ist eine Methode, um fehlende Farben zu ersetzen. Beide Bilder wurden mit der Schwarz-Weiß-(1-Bit-) Tabelle indiziert. Die Skulpturen im linken Bild sind fast nicht zu erkennen, während im Bild rechts dank Rasterung Positioniert Details deutlich hervortreten. Beide Bilder sind gleich groß. Diese Technik ist aus dem Zeitungsdruck bekannt.

Der obere Verlauf hat mit 256 Farben 108 KB, der untere mit nur 32 Farben 48 KB unter Einbuße eines glatten Farbverlaufs.

**7**

Hätten Sie den Text als JPEG-Datei gespeichert, wäre er mit einer weißen Fläche hinterlegt worden.

# PNG – vereint die Stärken von JPEG und GIF

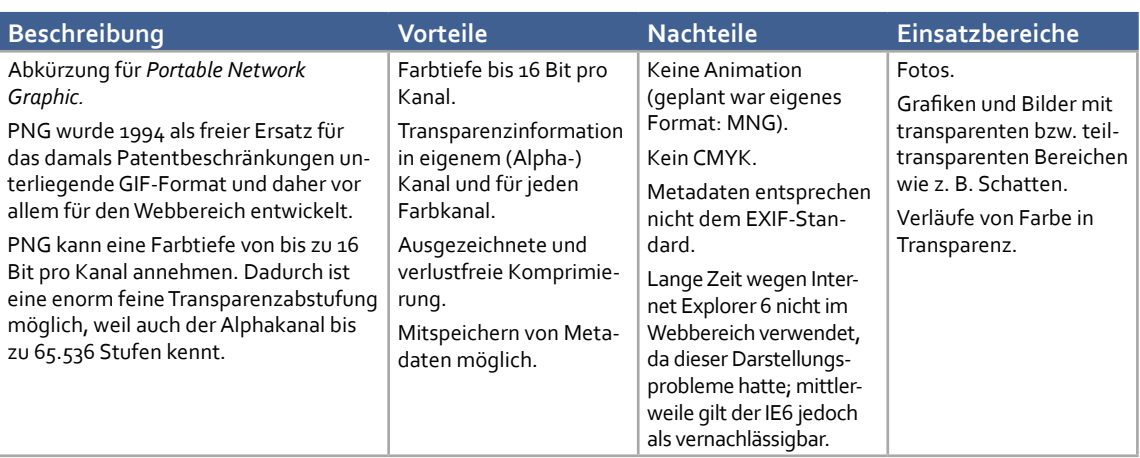

Foto: © Kreativphotos Kristine Kamm

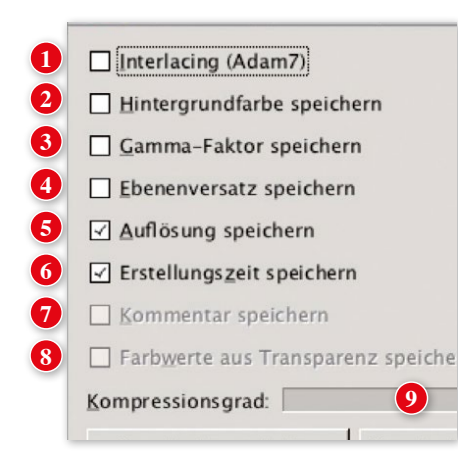

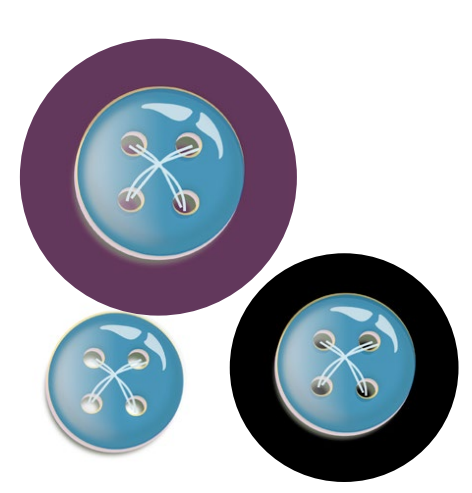

Der wohl häufigste Einsatz von PNG sind Webbuttons und -grafiken. Da PNG Halbtransparenzen ermöglicht, sind die Grafiken auf verschiedenfarbigen Hintergründen platzierbar – so wie im obigen Beispiel der Knopf (*Webbutton* :)) auf Lila, Weiß und Schwarz. Durch die Knopflöcher scheint die jeweilige Hintergrundfarbe durch, und auch der Schatten hat sich angepasst.

Der gleiche Farbverlauf wie der vorherigen Seite, er hat jedoch, als PNG gespeichert, nur noch ein Drittel der Dateigröße des gleichwertigen GIF-Verlaufs von Seite 39.

# **Das PNG-Format**

Beim Exportieren in eine PNG-Datei gibt es einige Auswahlmöglichkeiten, die die Dateigröße und Qualität des Bilds beeinflussen. Auch wenn es in den allermeisten Fällen genügt, nur den Kompressionsgrad **(9)** einzustellen und die restlichen Einstellungen so zu lassen, wie sie sind, finden Sie hier eine Übersicht über alle Einstellungen des Dialogs:

- **<sup>1</sup> Interlacing (Adam7):** Interlaced heißt, dass das Bild beim Laden im Web in Streifen aufgebaut wird, wodurch die Benutzer schon eine Vorschau der gesamten Bildfläche erhalten, obwohl es noch nicht vollständig geladen wurde.
- **<sup>2</sup> Hintergrundfarbe speichern:** Legt fest, ob Sie die Hintergrundfarbe mitspeichern möchten.
- **<sup>3</sup> Gamma-Faktor speichern:** Der Gamma-Wert bestimmt die Helligkeit eines Bilds im Browser. So ist z. B. ein Browser auf einem Mac etwas heller eingestellt als unter Windows. Je höher der Wert, desto dunkler die Darstellung. Mit dieser Option legen Sie fest, ob der Gamma-Faktor des Bilds mitgespeichert werden soll oder nicht.
- **<sup>4</sup> Ebenenversatz sichern:** Hat das Bild nur eine Ebene, wird, wenn Sie diese Option aktivieren, die Information über den Versatz (Offset) der Ebene von oben links gesehen gespeichert. Benötigen manche Programme bei der Anzeige von PNG-Dateien.
- **<sup>5</sup> Auflösung speichern:** Wenn aktiv, wird die physische Größe des Bilds gesichert. Dies benötigen Sie dann, wenn Sie die PNG-Datei ausdrucken wollen.
- **<sup>6</sup> Erstellungszeit speichern:** Legt fest, ob die Erstellungszeit gesichert werden soll oder nicht.
- **<sup>7</sup> Kommentar speichern:** Speichert, wie der Name schon sagt, einen Kommentar mit.
- **<sup>8</sup> Farbwerte aus Transparenz:** Wenn aktiv, speichern Sie die Transparenzinformationen aus dem Alphakanal mit. Dadurch wird festgelegt, was vom Hintergrund durchscheinen soll, vor allem wichtig bei Schlagschatten.
- 

**<sup>9</sup> Kompressionsgrad:** Je höher der Kompressionsgrad, desto kleiner die Dateigröße.

# XCF – das GIMP-eigene Dateiformat

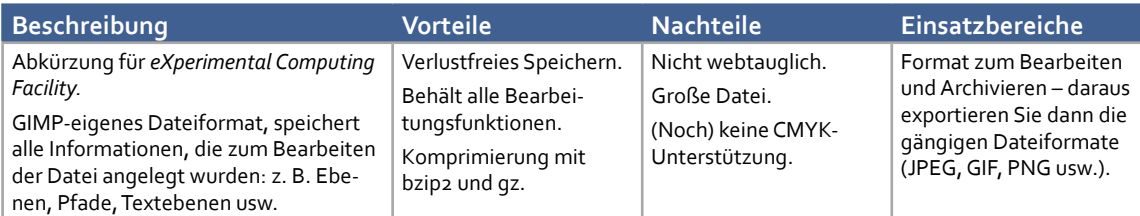

Speichern Sie alle Dateien in XCF, wenn Sie Ebenen, Textebenen, Pfade oder Masken angelegt haben. Mehr zum Ablauf des Speicherns finden Sie auf Seite 34.

# PSD – das native Adobe-Photoshop-Format

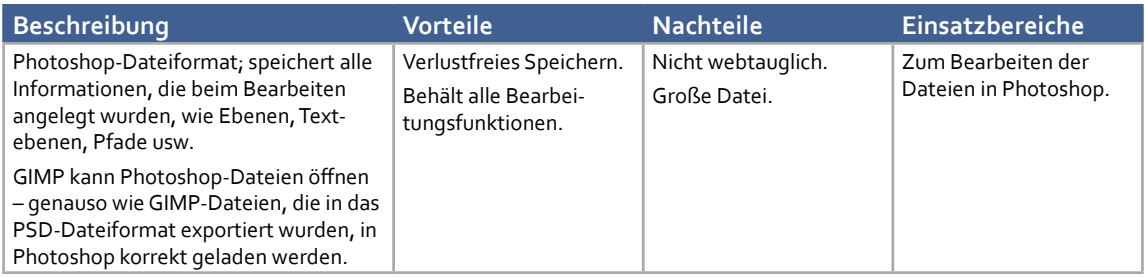

# **Photoshop und GIMP**

Photoshop-Dateien lassen sich in GIMP öffnen und bearbeiten, und auch Ebenen und Ebenensätze übernimmt GIMP. Dank des Import-Plug-ins importiert GIMP ICC-Profile und Pfade aus Photoshop korrekt, und auch 16-Bit-Dateien lassen sich öffnen, sie werden auf 8 Bit heruntergerechnet. GIMP kann sogar Photoshop-Werkzeugspitzen (*\*.abr*) einlesen. Es gibt in Photoshop jedoch Ebenentypen, die GIMP nicht verarbeiten kann, so z. B. Einstellungsebenen und Textebenen, diese werden in GIMP gerastert. Beachten Sie bitte, dass GIMP keine CMYK- bzw. Lab-Dateien öffnen kann. In GIMP erzeugte PSD-Dateien werden in Photoshop fast korrekt dargestellt, nur Ebenengruppen werden in eine Ebene umgewandelt. Die darin befindlichen Ebenen bleiben jedoch erhalten. Photoshop öffnet keine GIMP-XCF-Dateien.

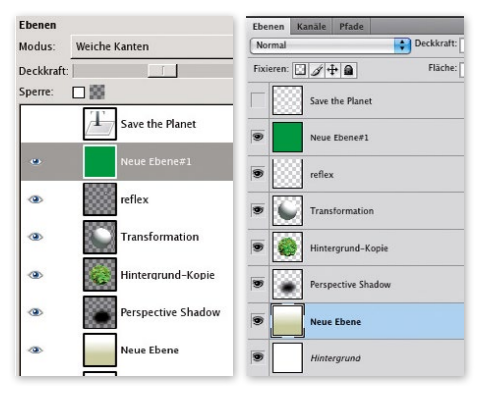

Eine Photoshop-Ebenendatei, in GIMP gespeichert, lässt sich in Photoshop öffnen. Eine Original-Photoshop-Datei lässt sich ebenso in GIMP öffnen. Nur Photoshop öffnet keine GIMP-XCF-Dateien.

# HINWEIS

Wie Sie Pinselspitzen in GIMP installieren, lesen Sie auf Seite 389.